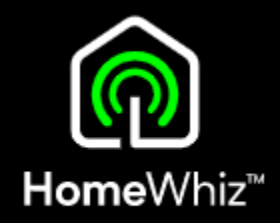

## HomeWhiz **MYČKY** - KOMPLETNÍ NÁVOD v1.7

VERZE PRO IOS

### Postup 1/9 Registrace spotřebiče

- Před párováním se ujistěte, že máte telefon připojen k internetu na stejné Wi-Fi, na jakou budete připojovat myčku.
- Je nutné použít Wi-Fi v pásmu 2,4GHz (5GHz není podporováno).
- Připravte si produktové číslo Vaší myčky a heslo k Vaší Wi-Fi.

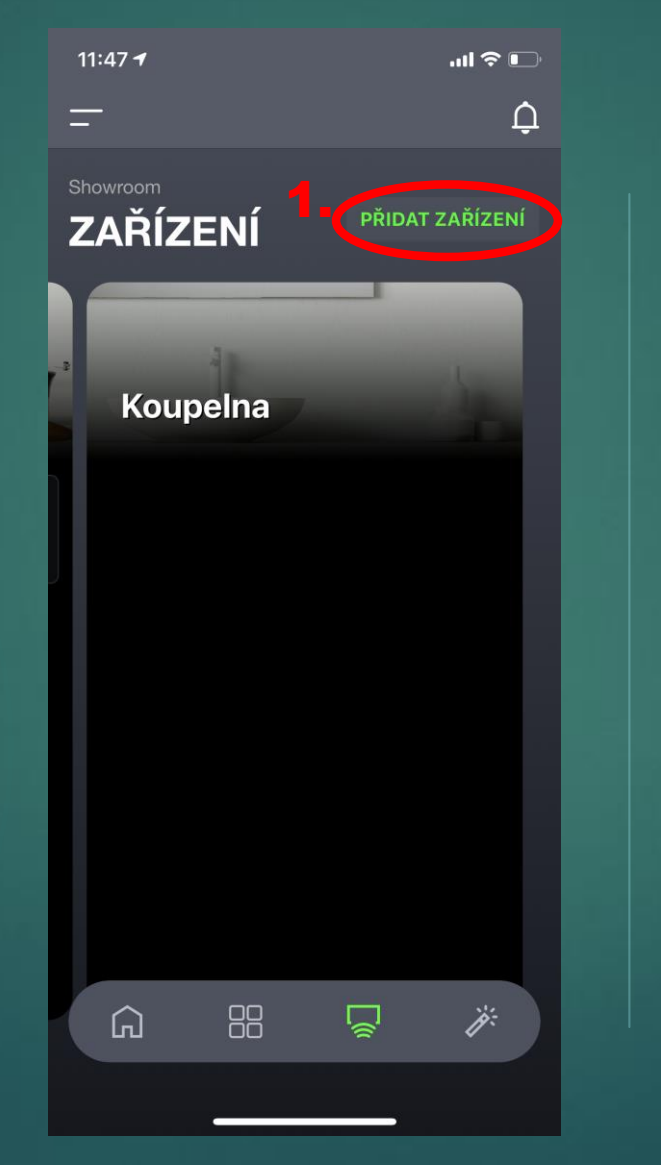

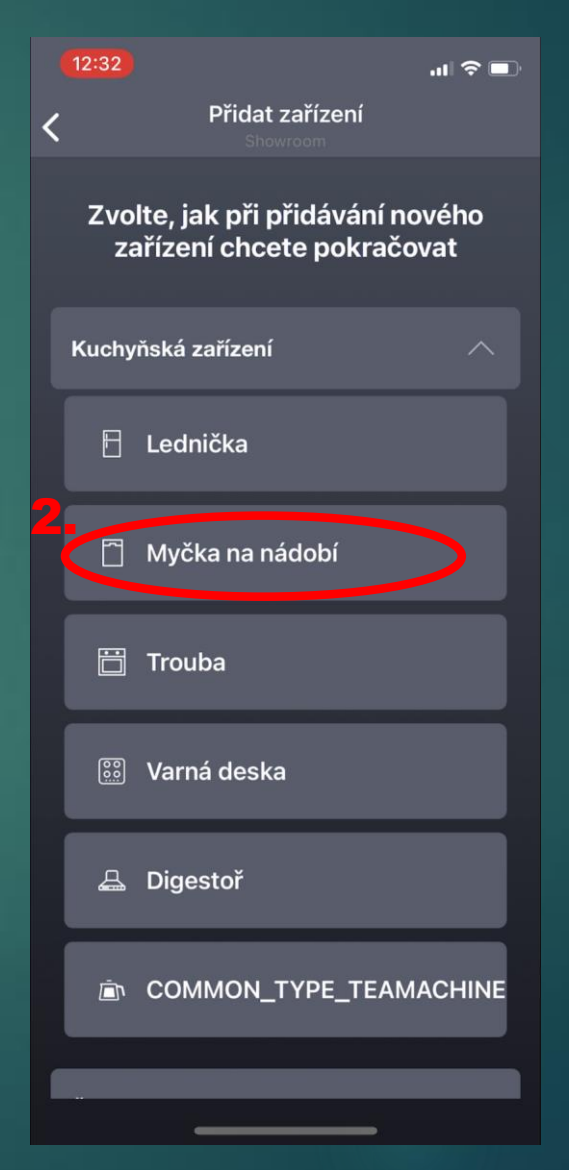

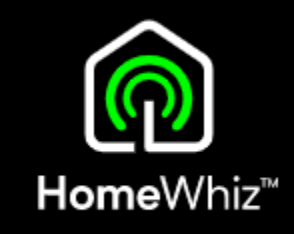

### Postup 2/9 Registrace spotřebiče

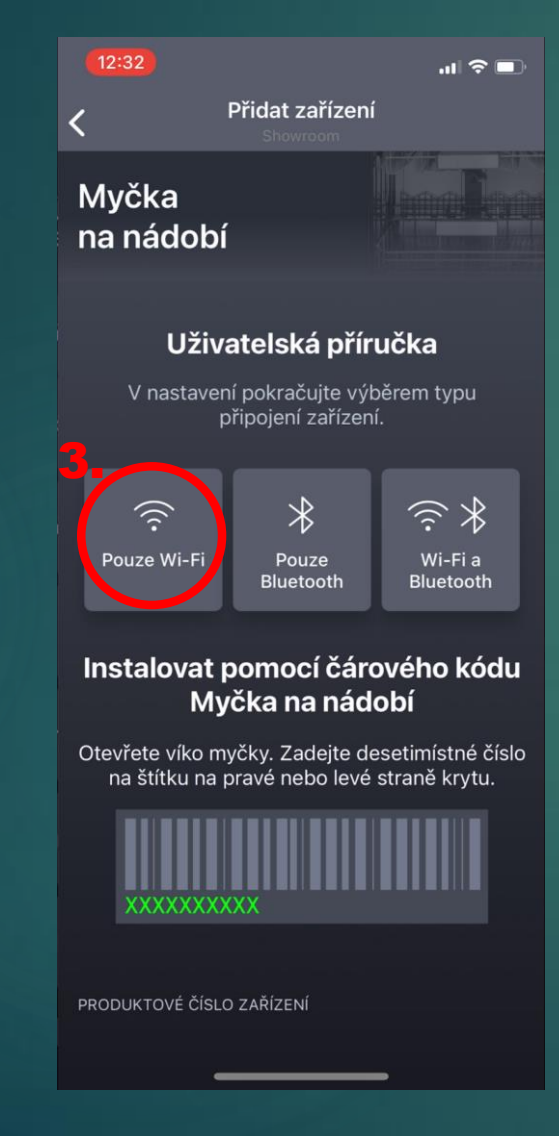

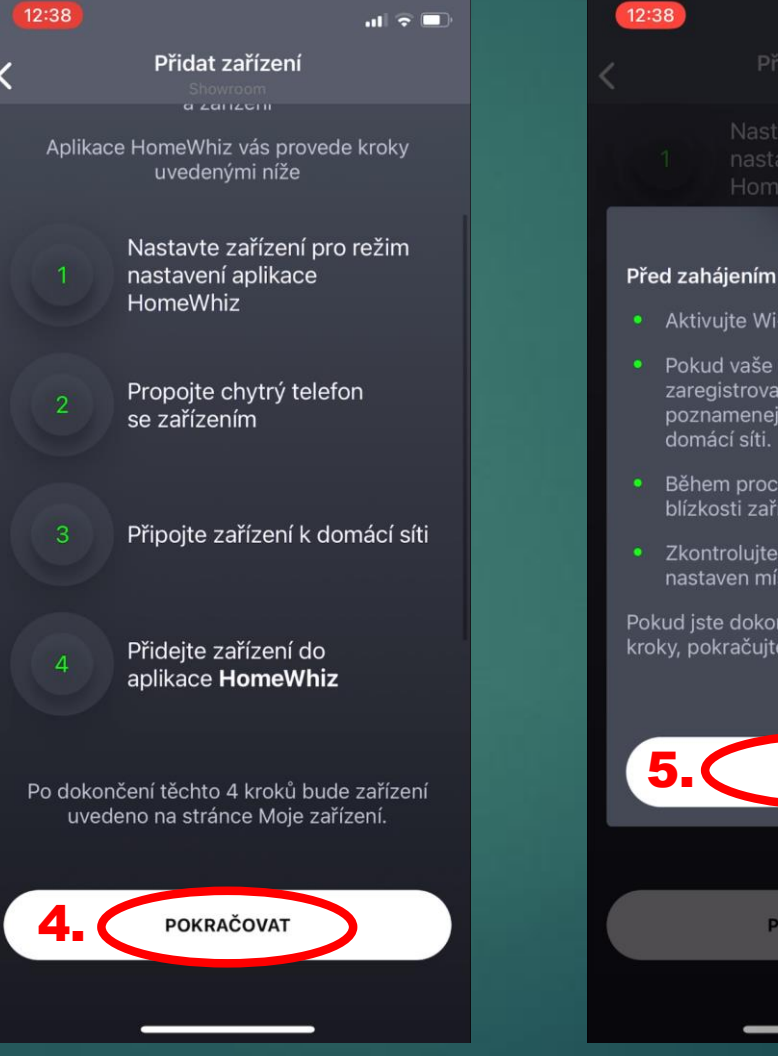

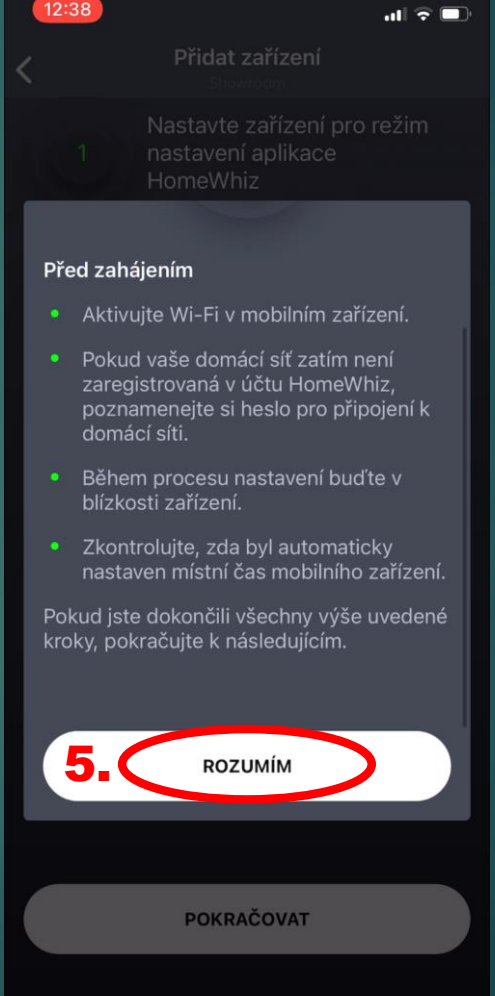

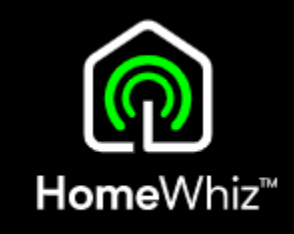

## Postup 3/9 Registrace spotřebiče

- Zobrazený postup v aplikaci je pro jiné modely, pro ten Váš platí jiný postup, který je popsán na další straně tohoto návodu.
- Neklikejte proto zatím na tlačítko další!

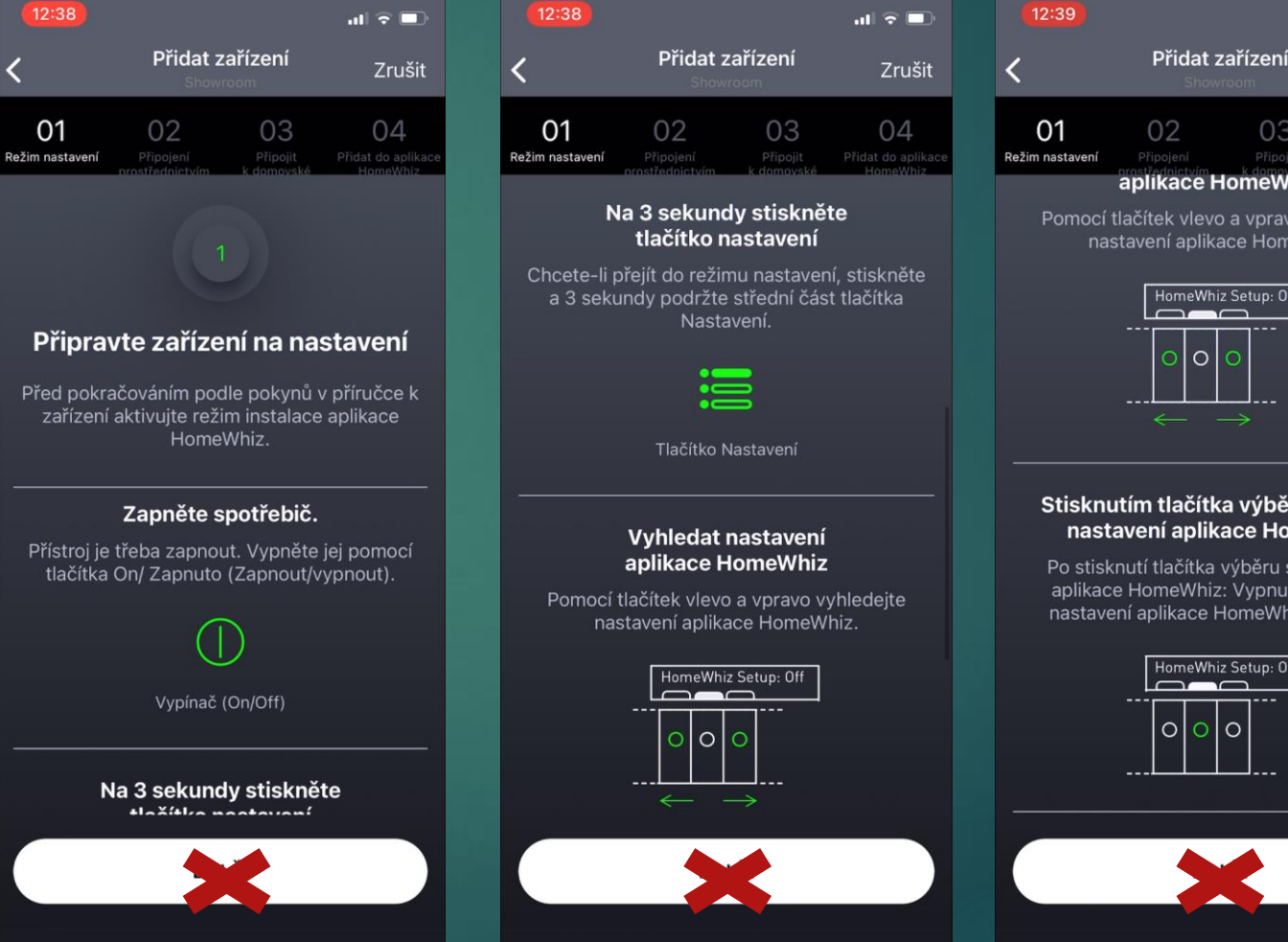

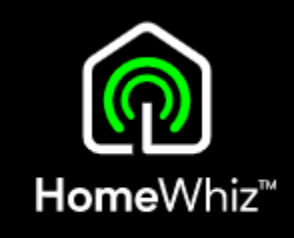

 $\ln \sqrt{2}$ 

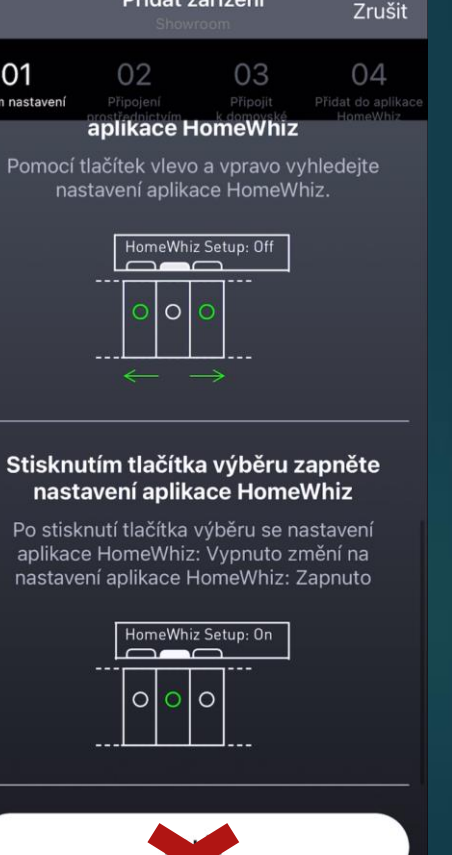

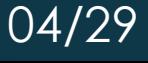

### Postup 4/9 Registrace spotřebiče

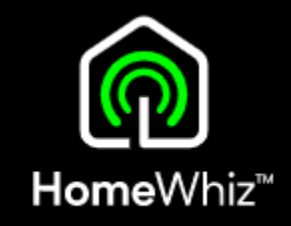

• Při vypnuté myčce stiskněte a držte současně tlačítko pro zapnutí myčky a HomeWhiz (jsou vedle sebe úplně vlevo).

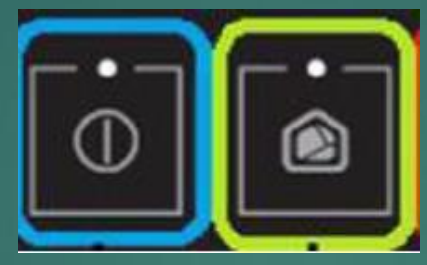

• Na displeji se odpočítají 3 vteřiny a poté budou blikat postupně jedna dvě tři čárky a stejně tak bude blikat i oranžová ikona Wi-Fi s ozubeným kolečkem.

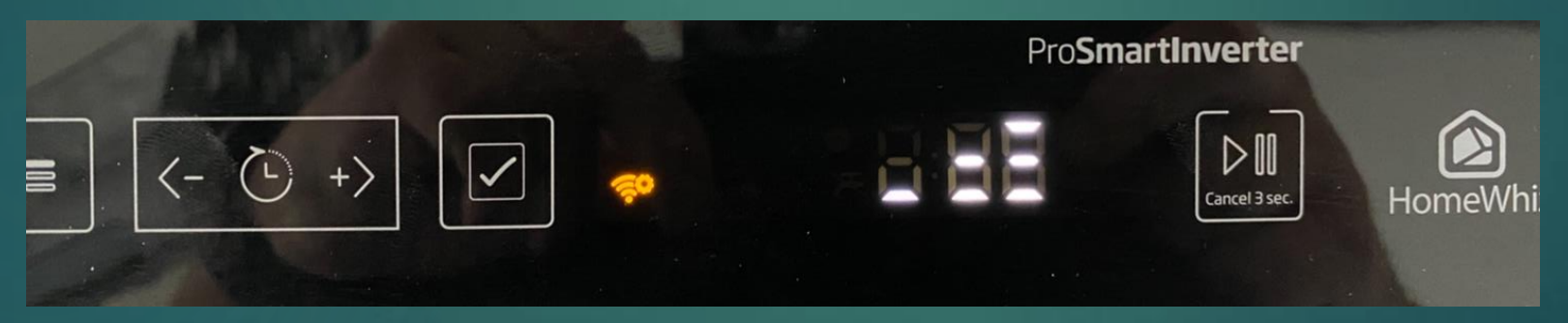

• Nyní myčka začala vysílat vlastní Wi-Fi síť, na kterou se připojíte telefonem, abyste mohli na myčce nastavit připojení k domácí Wi-Fi, na kterou se poté myčka přepojí.

### Postup 5/9 Registrace spotřebiče

• Teprve nyní klikněte v aplikaci na tlačítko další.

Zrušit

 $04$ 

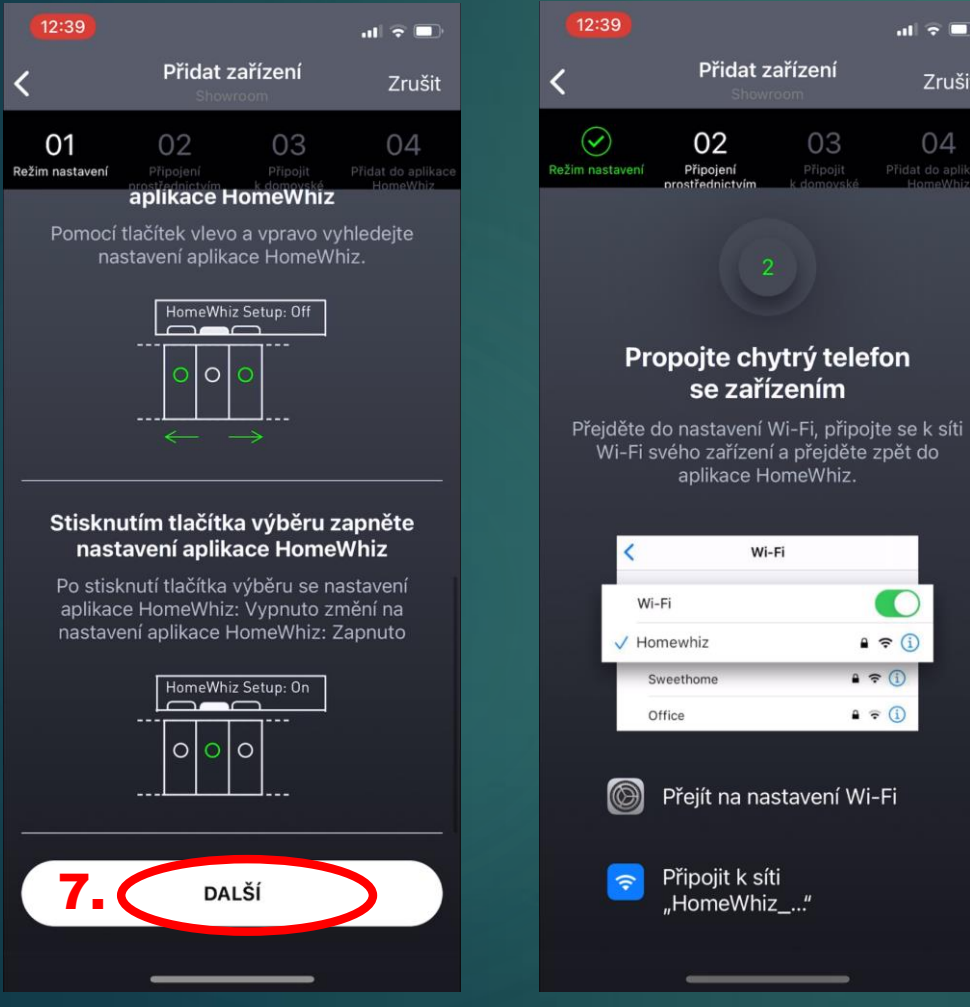

- Aplikace Vás poté vyzve, abyste se telefonem připojili na Wi-Fi, kterou vysílá myčka.
- Zatím neklikejte na "přejít další krok".
- Otevřete nastavení Wi-Fi ve Vašem telefonu.
- Aplikaci pouze minimalizujte, neukončujte.

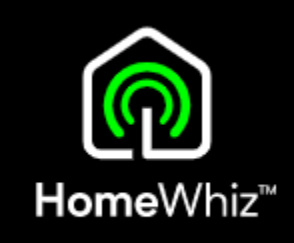

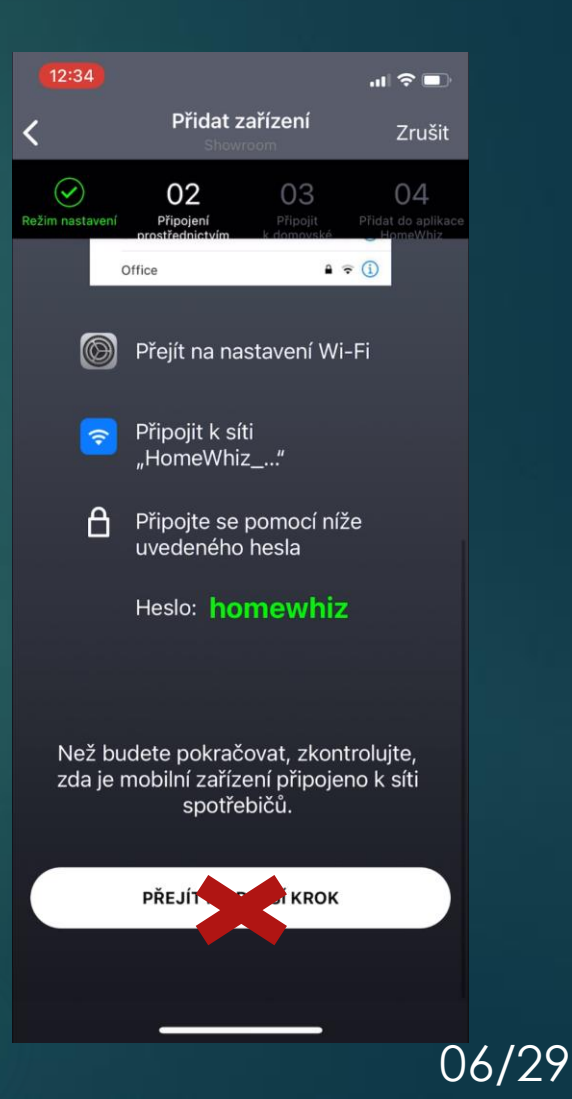

Sensitivity: Public

### Postup 6/9 Registrace spotřebiče

- Mezi dostupnými Wi-Fi sítěmi se zobrazí i Wi-Fi s názvem HomeWhiz-xxxxx.
- Na tuto síť se s telefonem připojte.

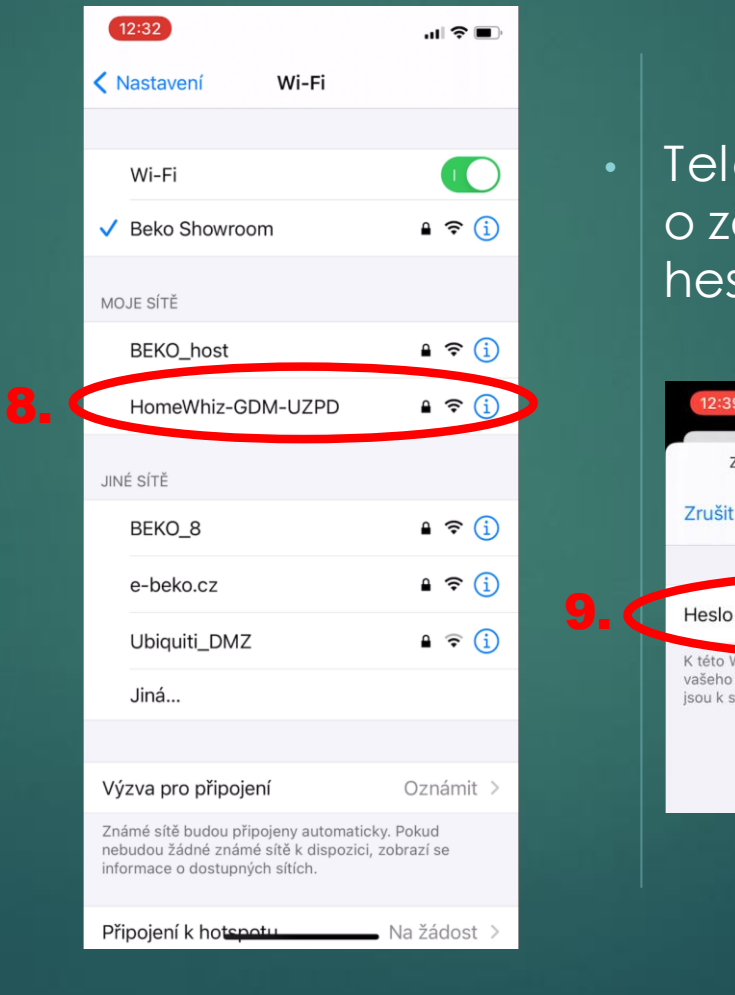

 $2:39$ 

K této Wi-Fi ta

Zrušit

Zadejte heslo

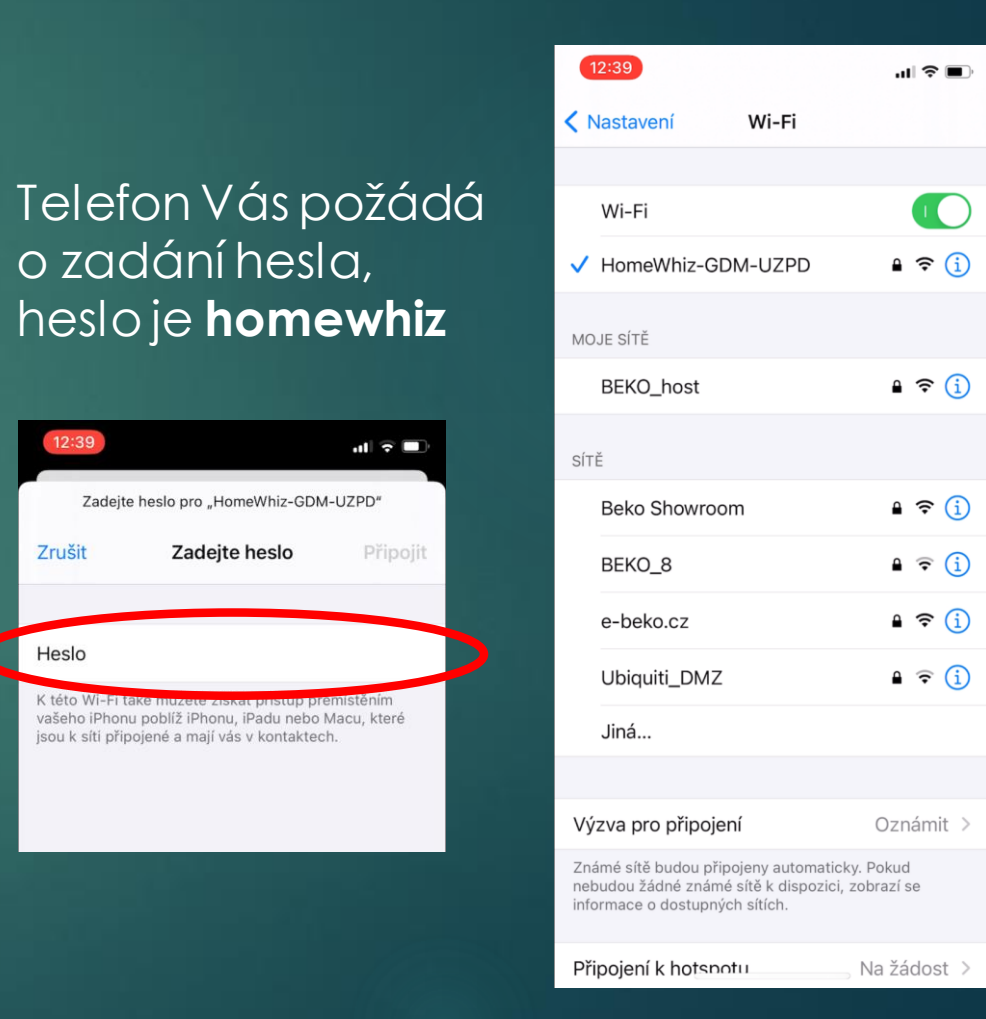

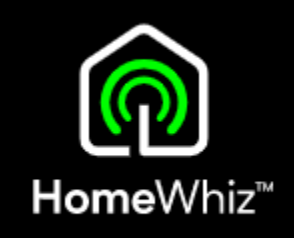

07/29

# Postup 7/9 Registrace spotřebiče

- Vraťte se zpátky do aplikace a klikněte na "přejít k dalšímu kroku", pokud se aplikace sama neposune dál po navázání připojení s myčkou.
- Poté připojte myčku na Vaši domácí Wi -Fi síť.

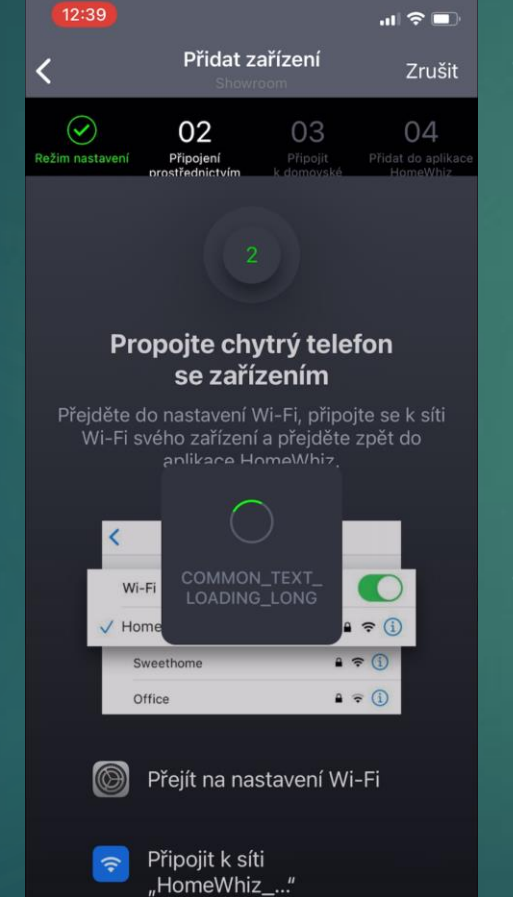

• Pokud už je v aplikaci z minulosti uložena Vaše domácí sít, aplikace Vám ji nabídne.

• V opačném případě vyberte Vaši domácí síť ze seznamu dostupných.

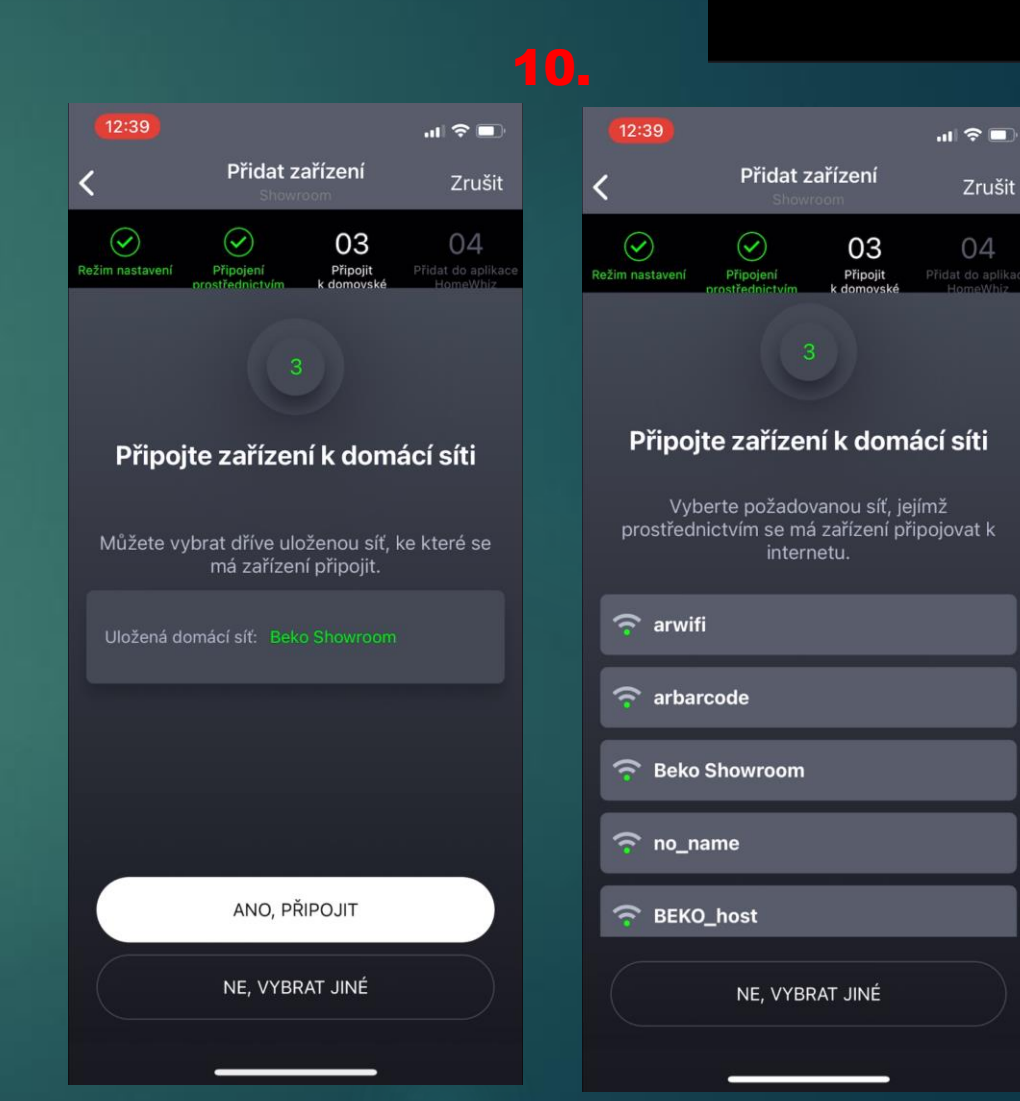

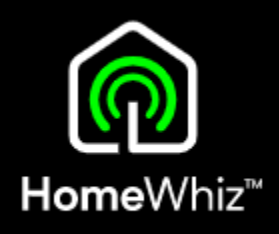

### Postup 8/9 Registrace spotřebiče

- Název připojení neměňte, pouze zadejte heslo k Vaší domácí Wi -Fi a klikněte na připojit.
- Můžete případně zakliknoutuložení hesla pro budoucí párování dalších spotřebičů.

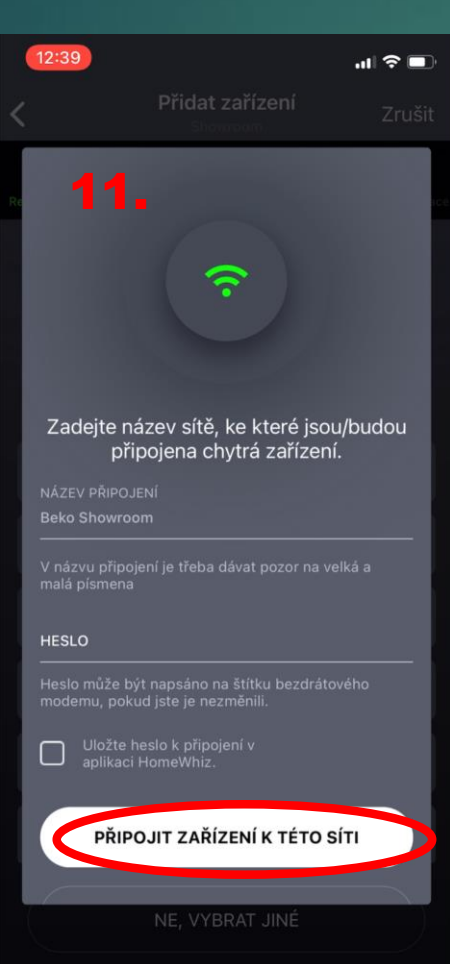

• Pokud se připojení nezdaří, je možné, že jste zadali nebo máte z minulosti uložené v aplikaci špatné heslo.

• V takovém případě akci zopakujte, ale klikněte při výběru Wi-Fi sítě na "Ne, vybrat jiné", kde vyberete opět Vaši Wi -Fi, ale aplikace bude od Vás požadoat zadat nové správné heslo.

correct.

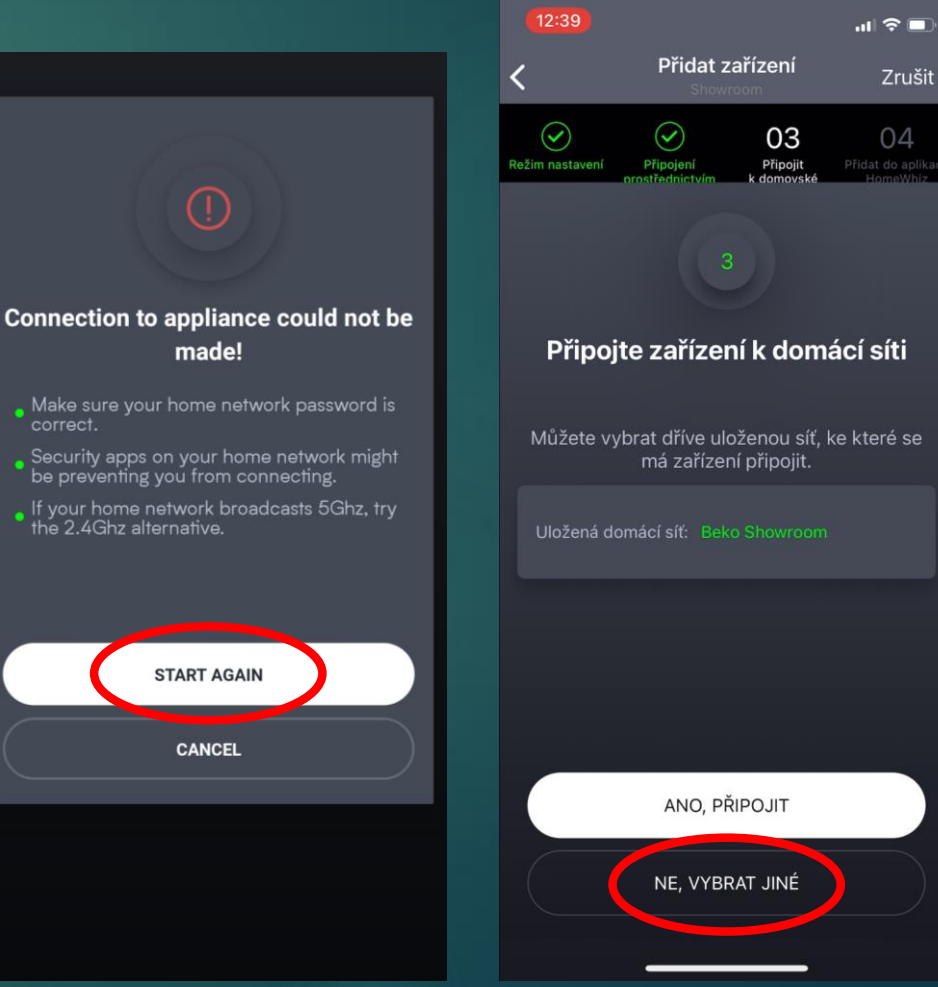

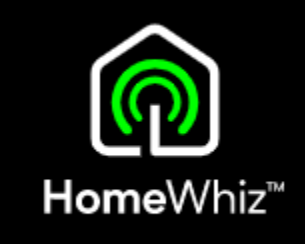

# 10/29

### Postup 9/9 Registrace spotřebiče

• Pokud se připojení podaří, aplikace Vás vyzve k zadání názvu zařízení a do které skupiny (místnosti) ho chcete zařadit.

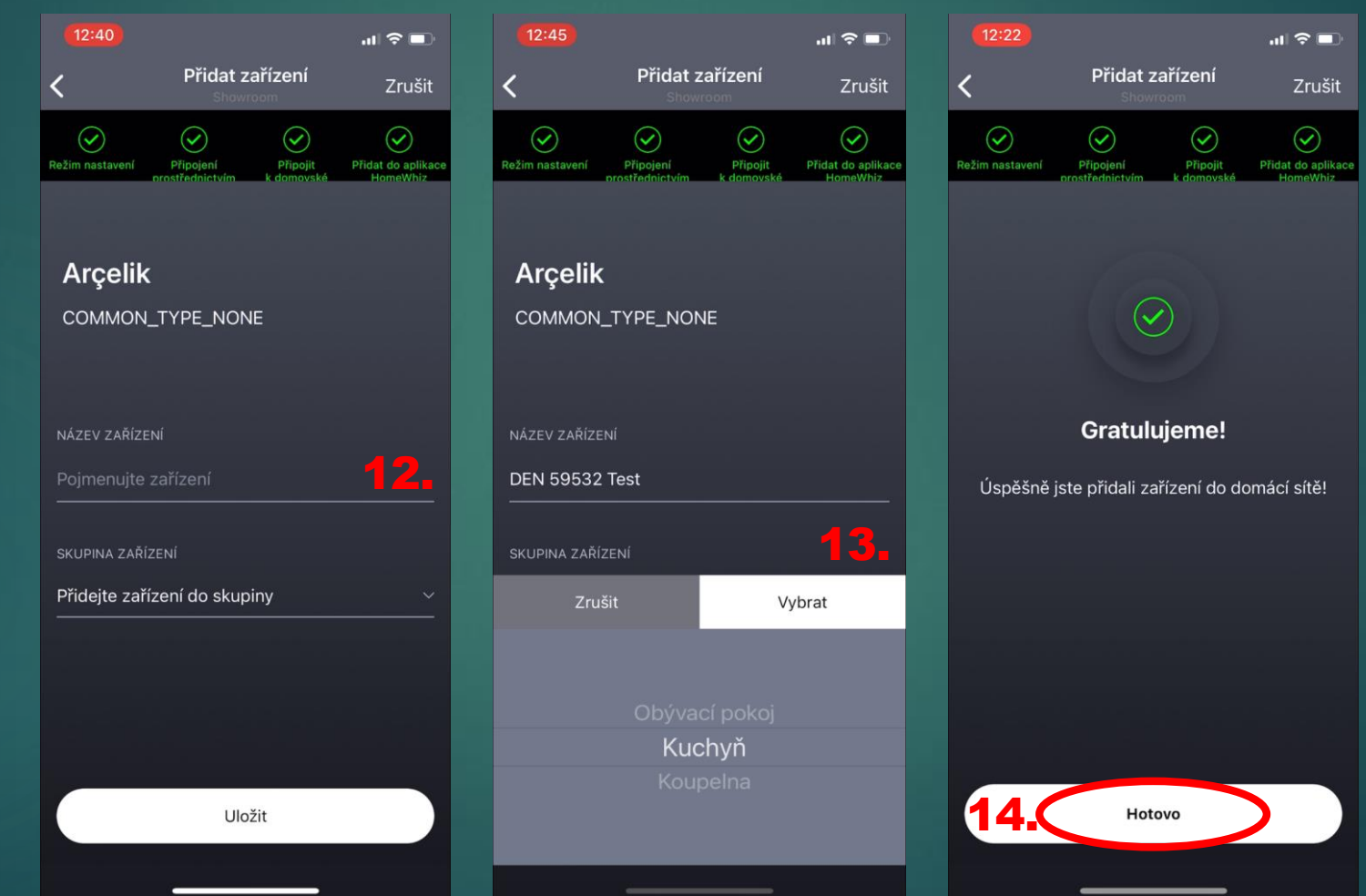

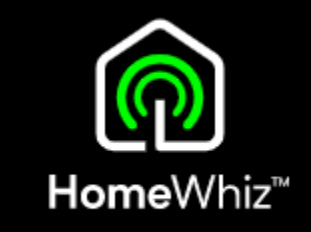

### Dálkové ovládání Aktivace a důležité informace

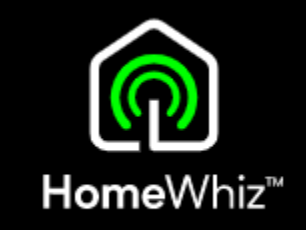

• Aktivaci / deaktivaci dálkového ovládání provedete krátkým stisknutím tlačítka Homewhiz při zapnuté myčce.

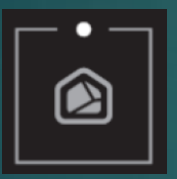

• Dálkové ovládání lze zapnout, pouze pokud je myčka připojena k internetu (svítí ikona Wi-Fi).

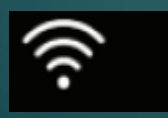

• Takto vypadá displej myčky při aktivním dálkovém ovládání.

• V tomto stavu lze myčku ovládat přes aplikaci.

令

• Pokud se otevřou dvířka myčky během aktivního dálkového ovládání, dálkové ovládání se z bezpečnostního důvodu ukončí a myčka přejde do normálního režimu

- Nelze ovládat myčku zároveň na panelu i v aplikaci, buď jedno nebo druhé.
- Aktivní dálkové ovládání se dá na myčce kdykoliv zrušit buď jeho vypnutím přes tlačítko HomeWhiz, úplným vypnutím myčky podržením tlačítka pro zapnutí /vypnutí nebo otevřením dvířek.
- Stav myčky nebo probíhajícího programu je v aplikaci zobrazeno i bez aktivního dálkového ovládání.
- Myčka i telefon musejí být neustále připojeny k internetu.

## Různé stavy myčky zobrazené v aplikaci Dálkové ovládání

1. Myčka je zapnuta a je aktivní dálkové ovládání

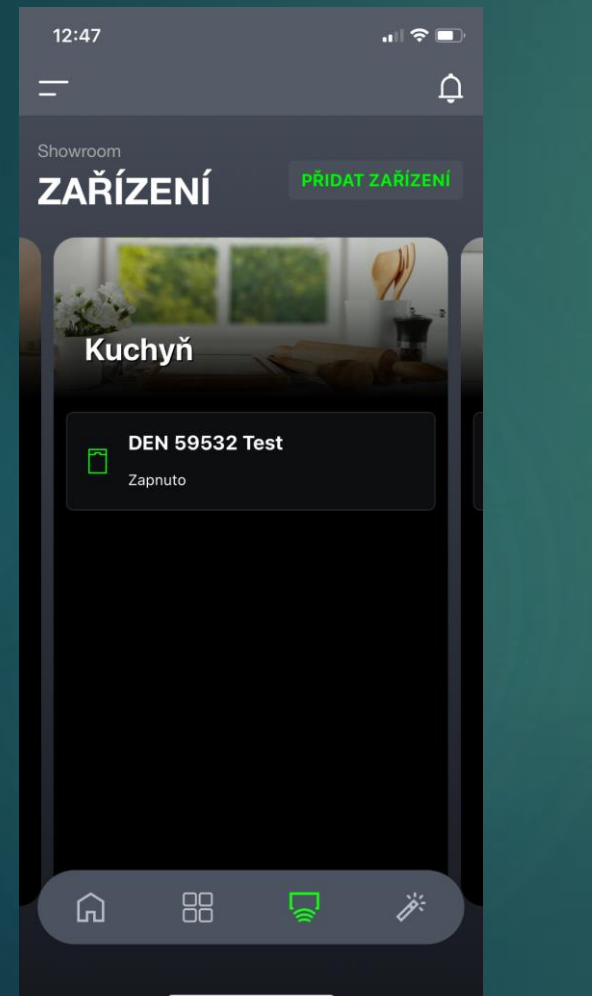

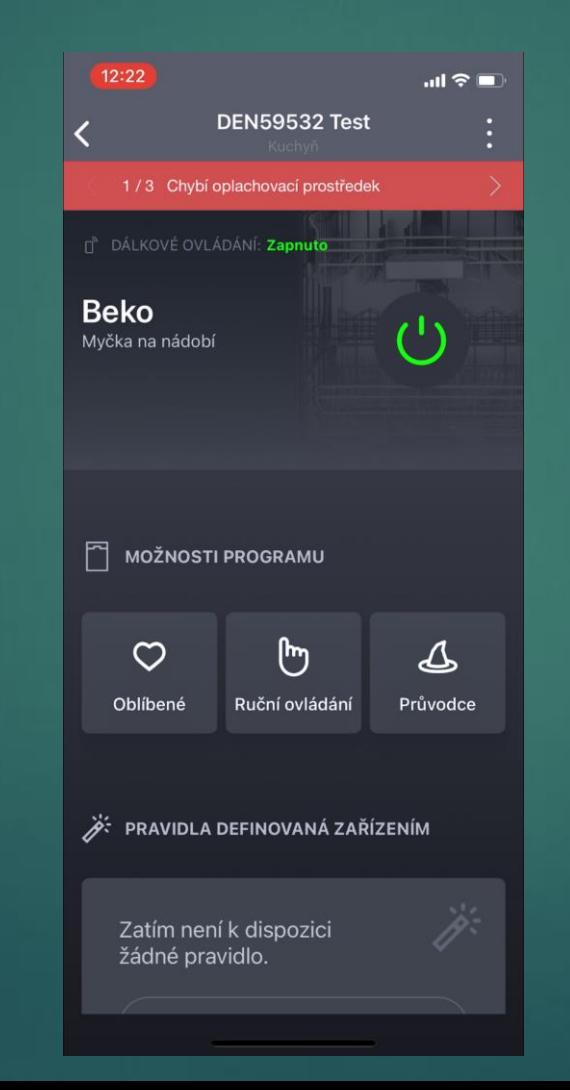

#### V Náhledu:

- Ikona myčky je zelená
- "Zapnuto"

#### Po rozkliknutí:

- "Dálkové ovládání: Zapnuto
- Tlačítko pro zapnutí je zářivě zelené (myčku lze tímto tlačítkem vypnout)

### Displej myčky ukazuje

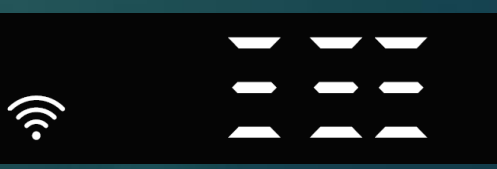

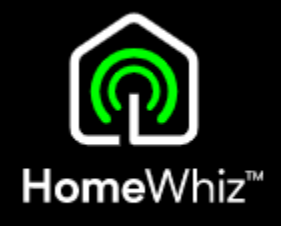

### Dálkové ovládání Různé stavy myčky zobrazené v aplikaci

2. Myčka je vypnuta přes aplikaci (nikoliv na panelu myčky), dálkové ovládání aktivní

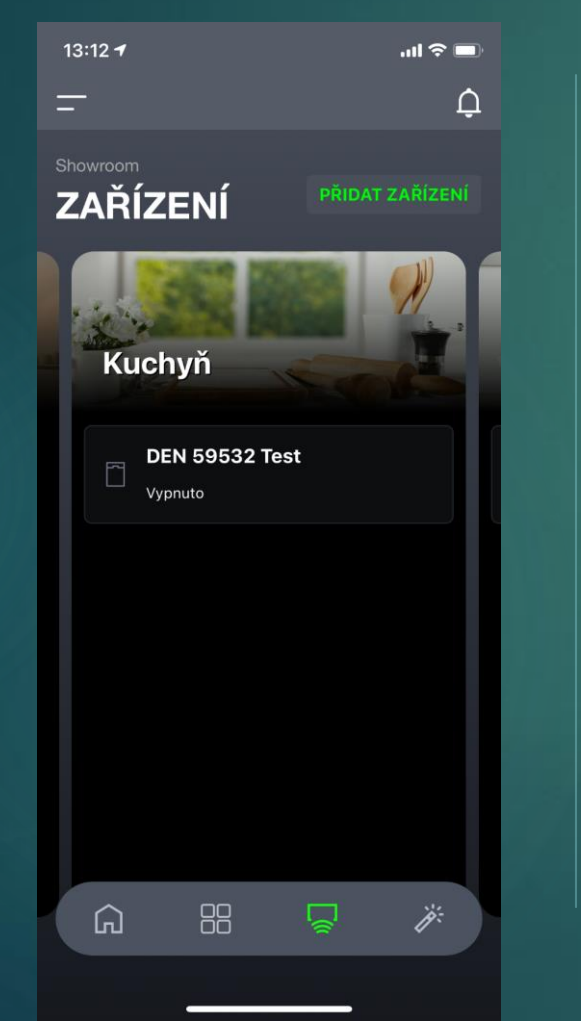

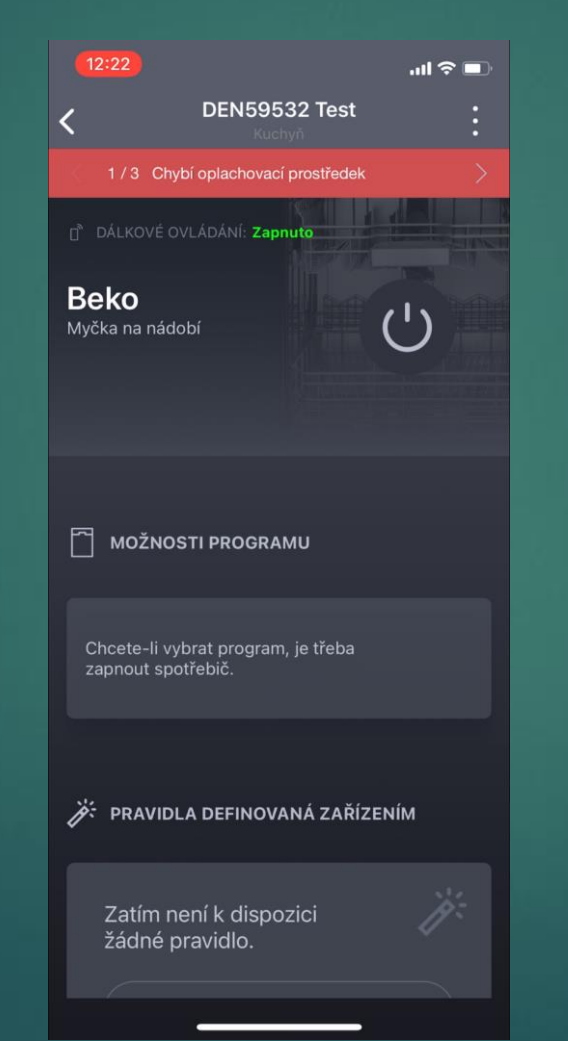

- V Náhledu:
- Ikona myčky je šedá
- "Vypnuto"

#### Po rozkliknutí:

- Dálkové ovládání: Zapnuto
- Tlačítko pro zapnutí je šedé (myčku lze tímto tlačítkem zapnout)

### Displej myčky

• zhasnutý

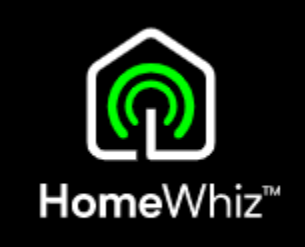

#### Sensitivity: Public

# Dálkové ovládání

Různé stavy myčky zobrazené v aplikaci

3. Myčka je zapnuta v normálním režimu (vypnuté dálkové ovládání)

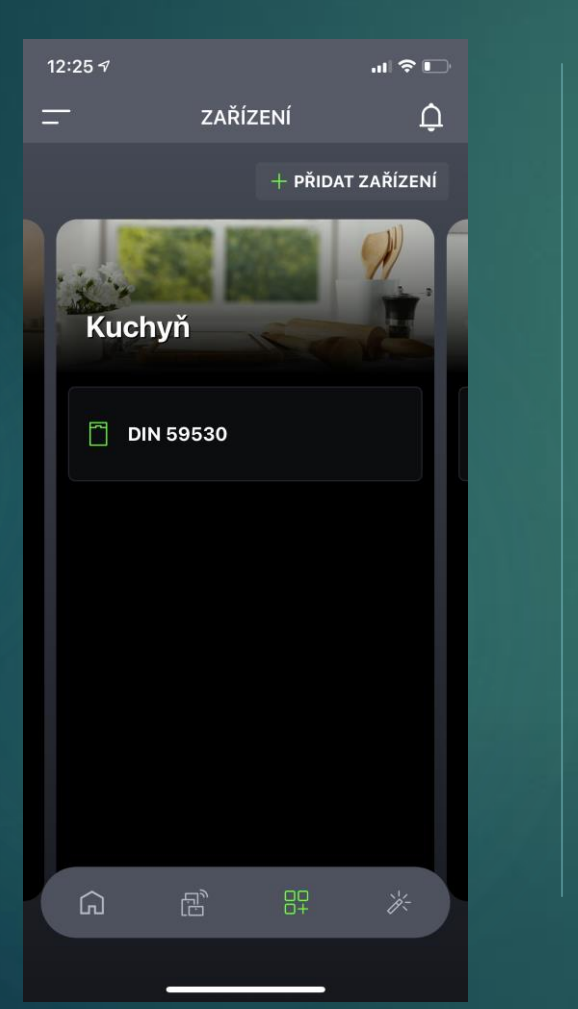

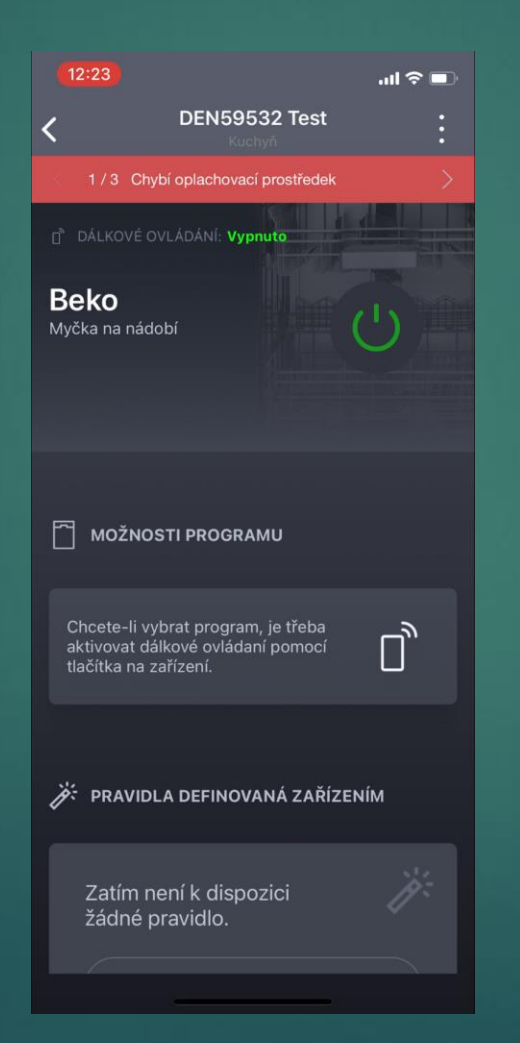

#### V Náhledu:

• Ikona myčky je zelená

#### Po rozkliknutí:

- Dálkové ovládání: vypnuto
- Tlačítko pro zapnutí je jen mírně zelené (z důvodu vypnutého dálkového ovládání – nelze ji vypnout na dálku)

### Displej myčky:

• standardní stav

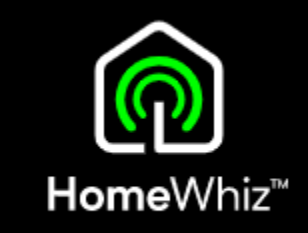

4. Myčka je vypnuta v normálním režimu (vypnuté dálkové ovládání)

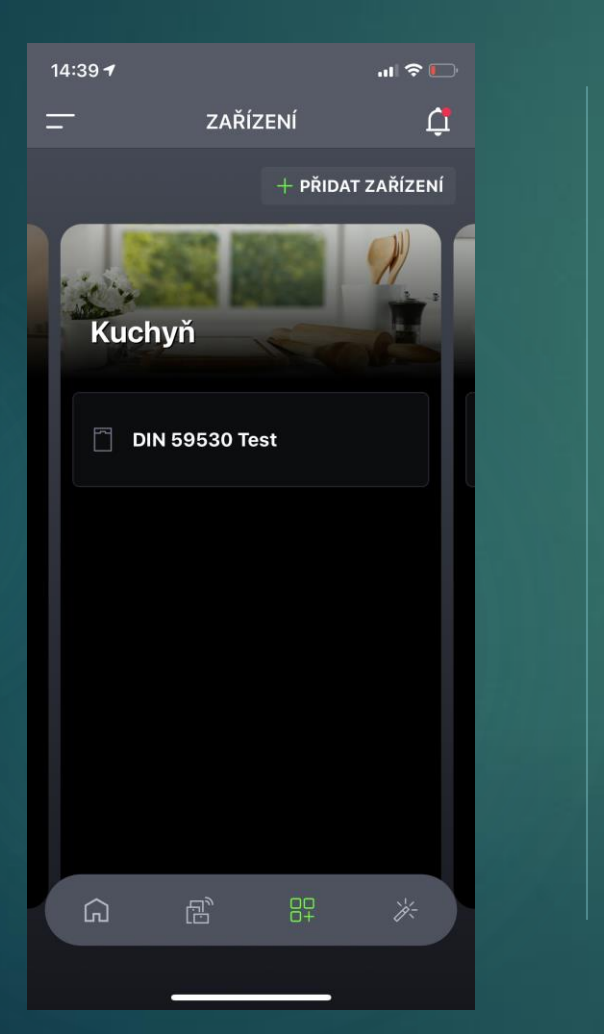

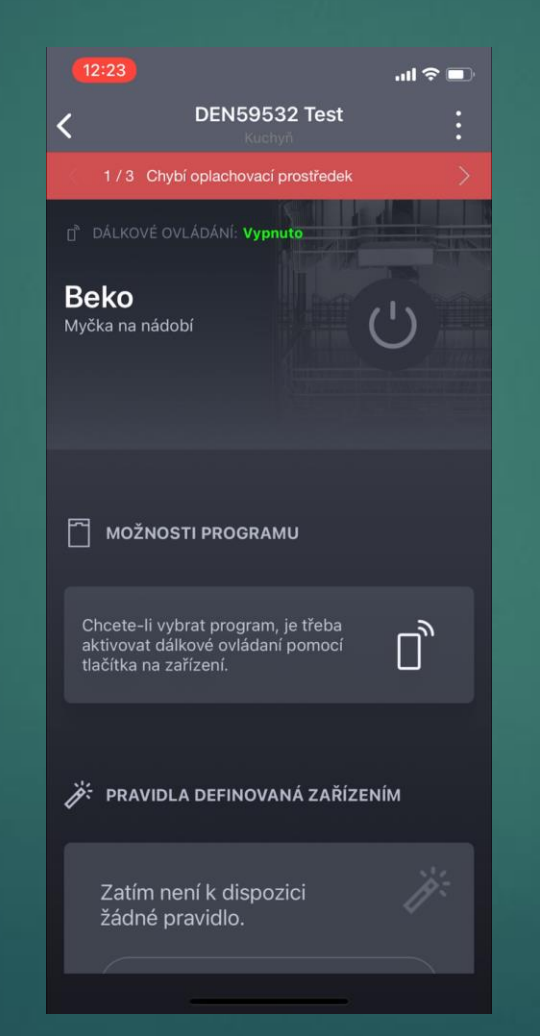

- V Náhledu:
- Ikona myčky je šedá

#### Po rozkliknutí:

- Dálkové ovládání: vypnuto
- Tlačítko pro zapnutí je šedé

### Displej myčky

• zhasnuto

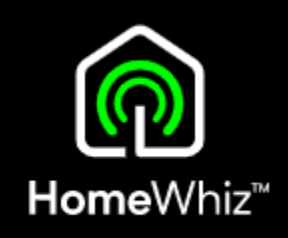

## Dálkové ovládání Různé stavy myčky zobrazené v aplikaci

5. Myčka nebo telefon není připojena k internetu

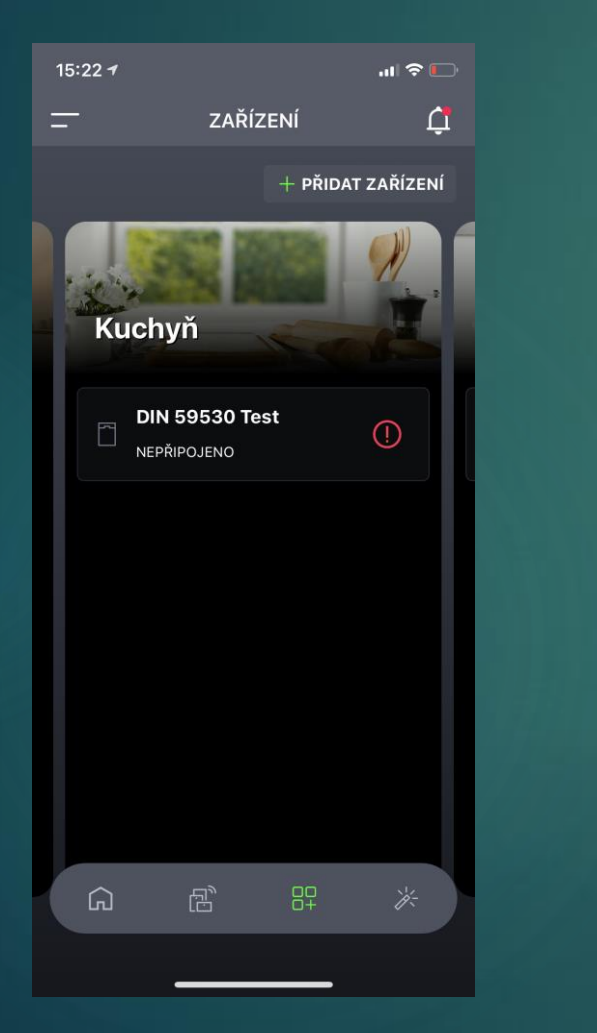

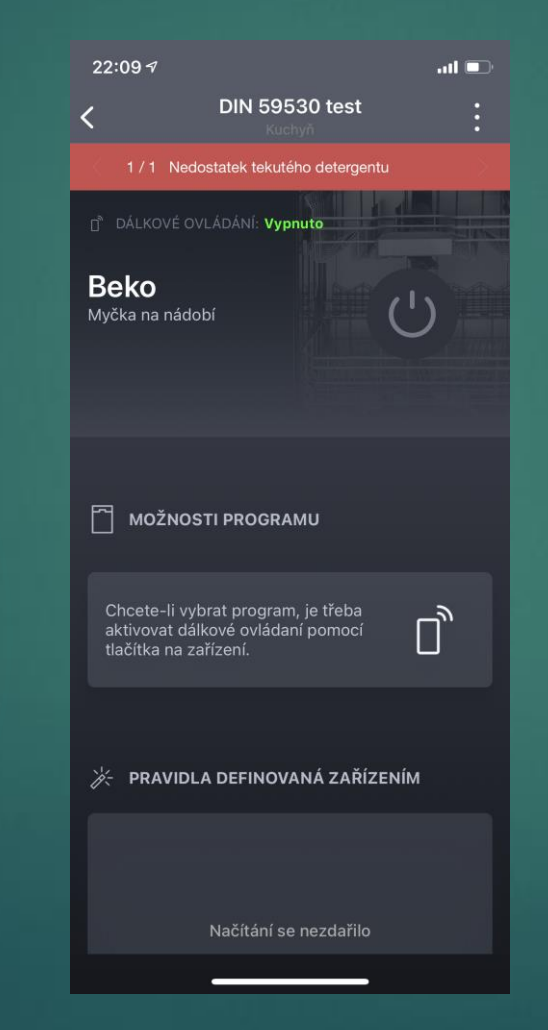

#### V Náhledu:

- Ikona myčky je šedá
- Poznámka "Nepřipojeno"

#### Po rozkliknutí:

- Dálkové ovládání: vypnuto
- Tlačítko pro zapnutí je šedé

### Displej myčky

• zhasnuto

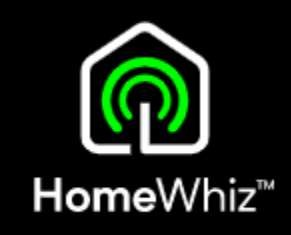

### Dálkové ovládání Sledování stavu myčky / běžícího programu

HomeWhiz<sup>™</sup>

- V aplikaci se zobrazí stav běžícího programu, nehledě na zapnuté či vypnuté dálkové ovládání
- Při vypnutém dálkovém ovládání lze v aplikaci sledovat pouze stav, nelze program zastavit, přerušit nebo myčku vypnout.
- Při aktivním dálkovém ovládání se zobrazí i v náhledu aktuální stav (Zapnuto, Spuštěno, Pozastaveno..)

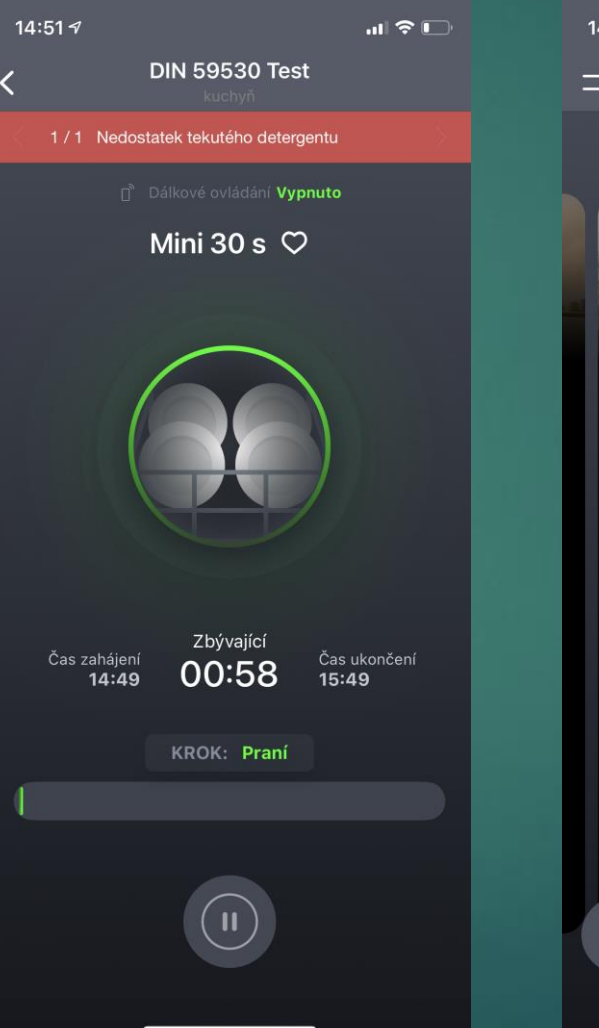

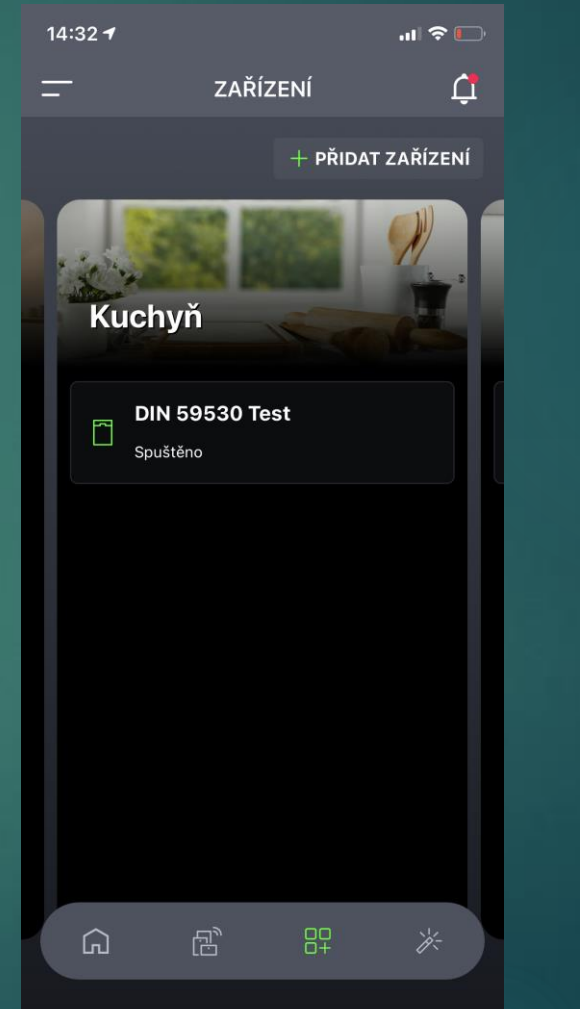

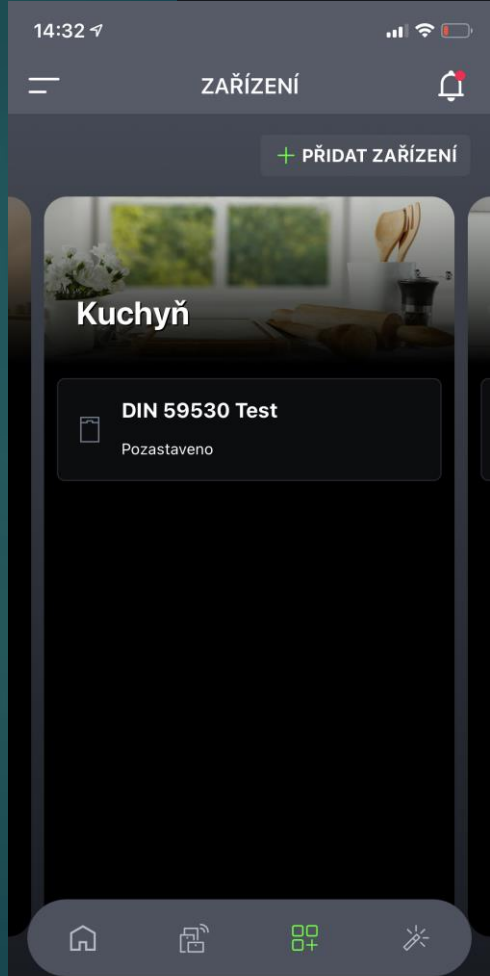

### Dálkové ovládání Výběr programu přes aplikaci

HomeWhiz<sup>™</sup>

- Tlačítkem "Ruční ovládání" se dostanete do menu, kde si vyberete požadovaný program a to včetně nastavení přídavných funkcí.
- Navolený program lze uložit mezi "oblíbené" přes tlačítko srdíčka v pravém horním rohu.
- Funkce "Průvodce" Vám nabídne optimální program po Vámi zadaných informací o nádobí a jeho znečištění.

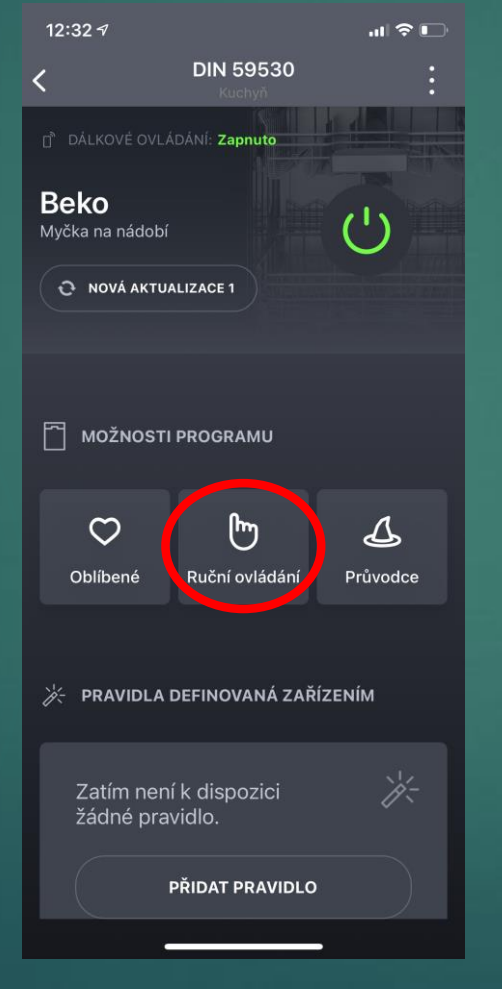

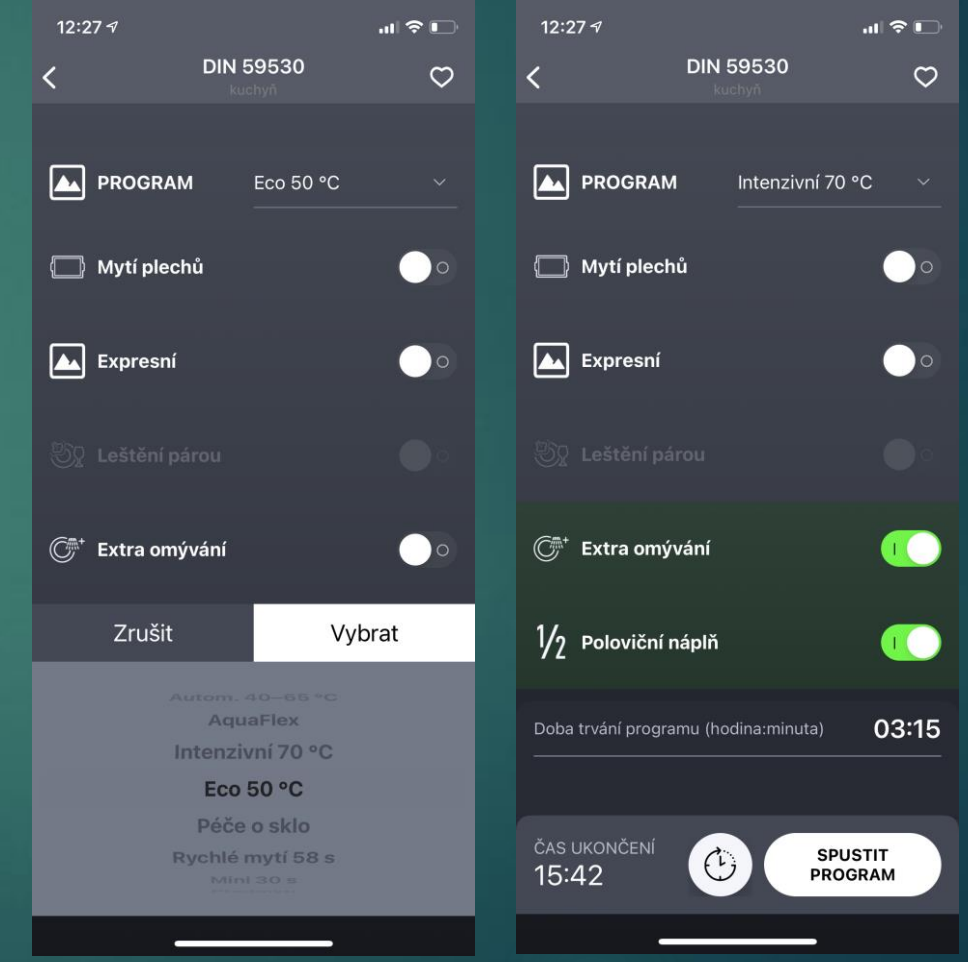

### Nastavení spotřebiče přes aplikaci Nastavení tvrdosti vody, detergentu, leštidla, notifikací atd.

 $\mathbf{m} \otimes \mathbf{m}$ 

rnění

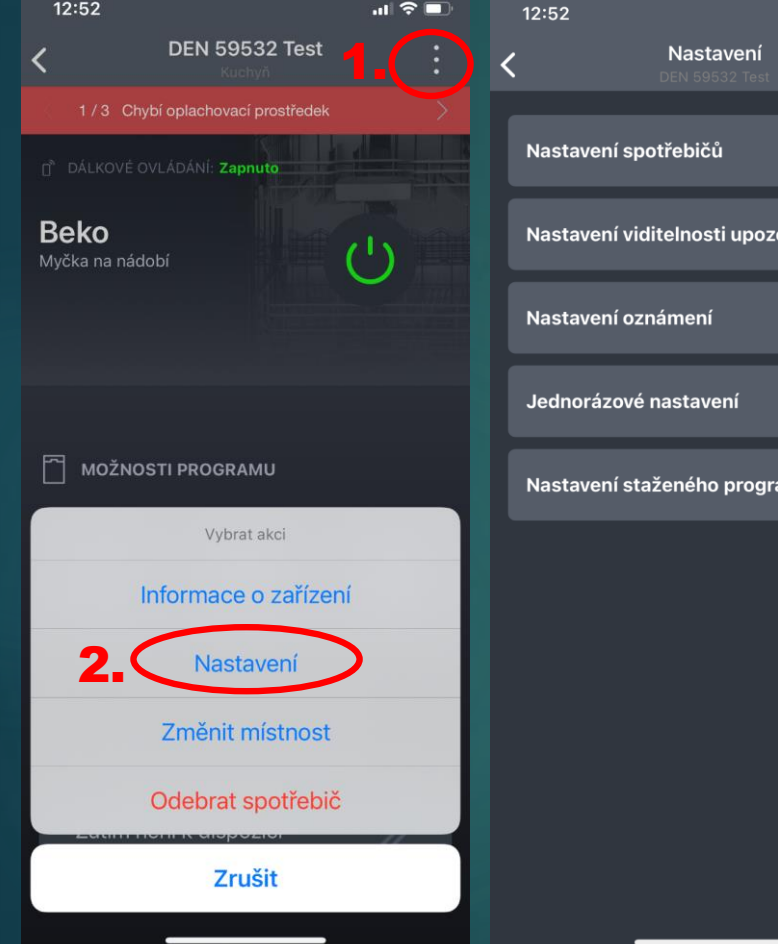

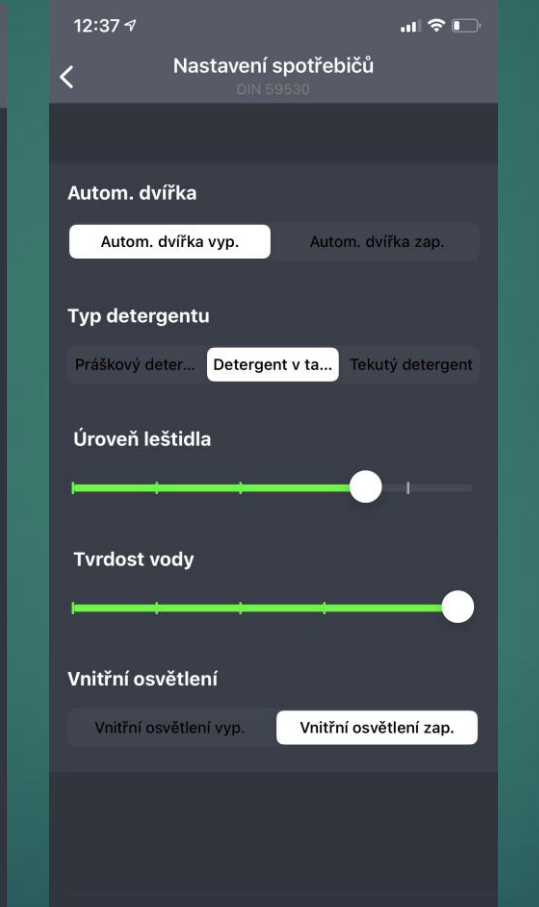

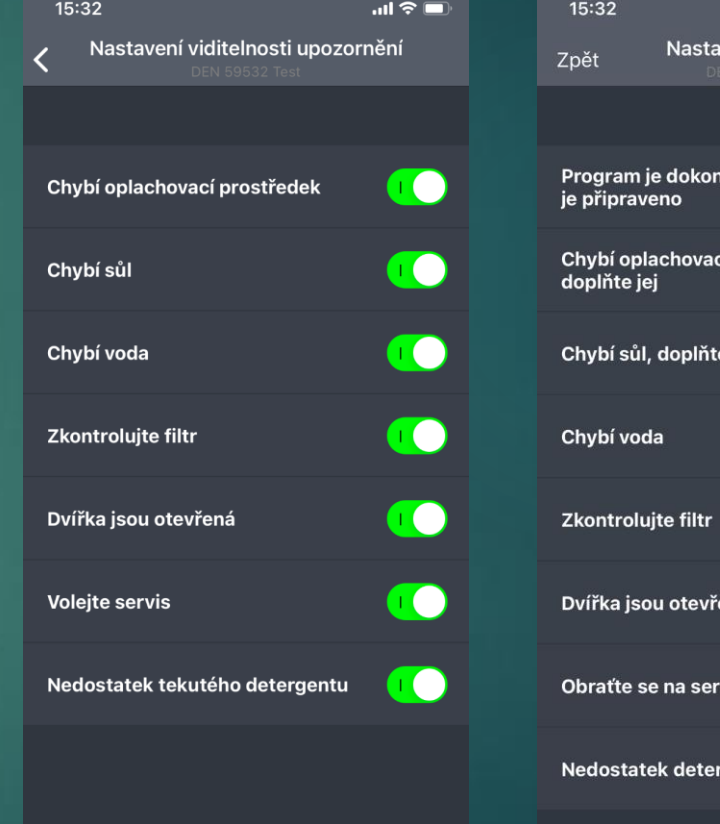

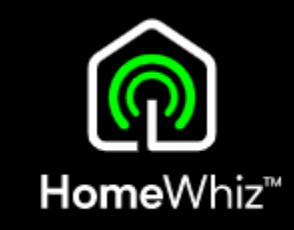

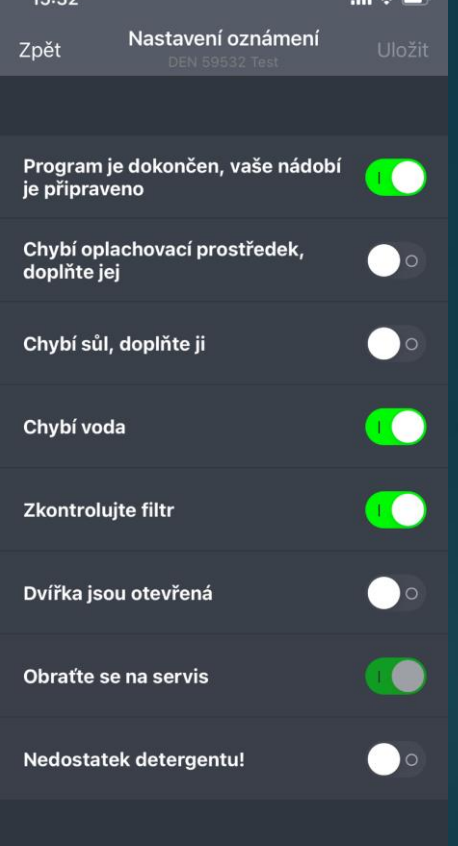

#### 12:33 $\sim$  $|| \widehat{\tau} ||$  $12:52$  $m \approx 1$ 12:33 $7$  $\mathbf{H} \otimes \mathbf{H}$  $12:52$ Jednorázová nastavení Nastavení Jednorázová nastavení **DEN 59532 Test** Veškeré množst**ilkosti dávek** 1/3 Chybí oplachovací prostředek Velikosti dávek k dispozici Nastavení spotřebičů n<sup>®</sup> dálkové ovládání: Zapnuto Množství mycího prostředku v tabletách Množství soli Nastavení viditelnosti upozornění **Beko** Veškeré množství  $\left| - \right|$  není nastaveno  $\left| + \right|$ Myčka na nádobí k dispozici Množství ve spotřebiči Nastavení oznámení Veškeré množství Množství tekutého pracího prostředku  $\overline{\Box}$  k dispozici Jednorázové nastavení a Množství ve spotřebiči OK Veškeré množství  $\left| - \right|$  není nastaveno $\left| + \right|$ MOŽNOSTI PROGRAMU Nastavení staženého programu k dispozici Vybrat akci Množství leštidla cyklu Informace o zařízení OK Množství ve spotřebiči 2.

### Nastavení spotřebiče přes aplikaci Hlídání zásoby spotřebního materiálu a jeho množství v myčce

**Nastavení** 

Změnit místnost

Odebrat spotřebič

**Zrušit** 

• Po zadání výchozího množství zásob poté se automaticky odečítá spotřebované množství a zobrazí zůstatek

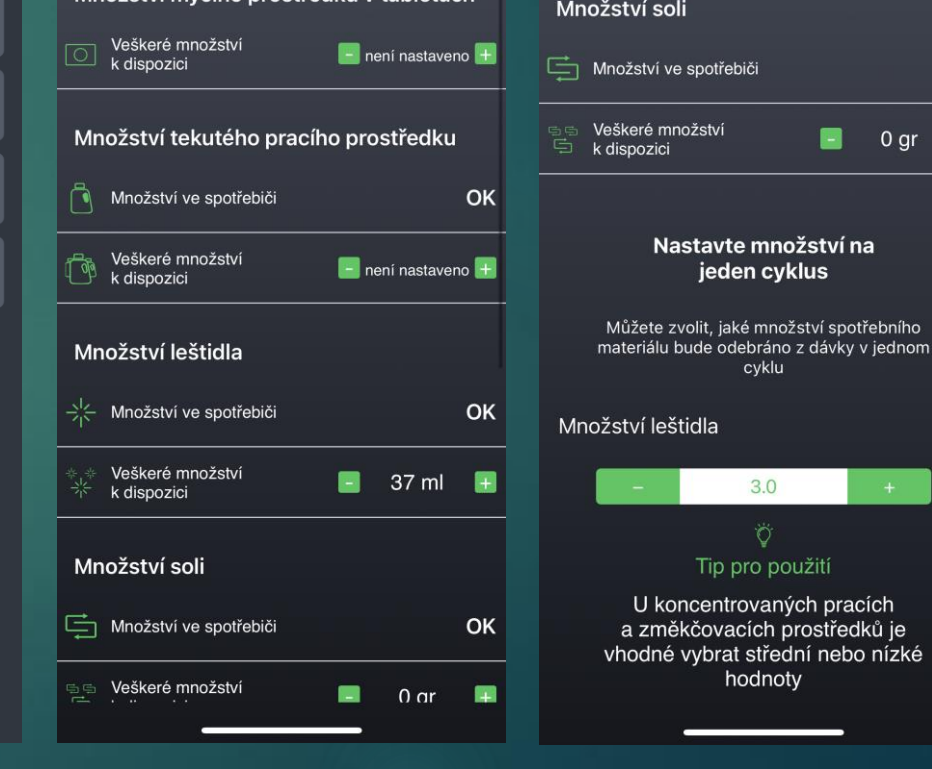

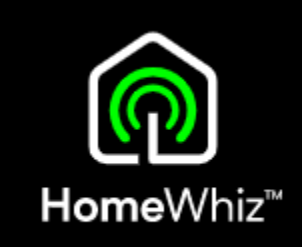

 $|| \mathbf{R}||$ 

**OK** 

37 ml

20/29

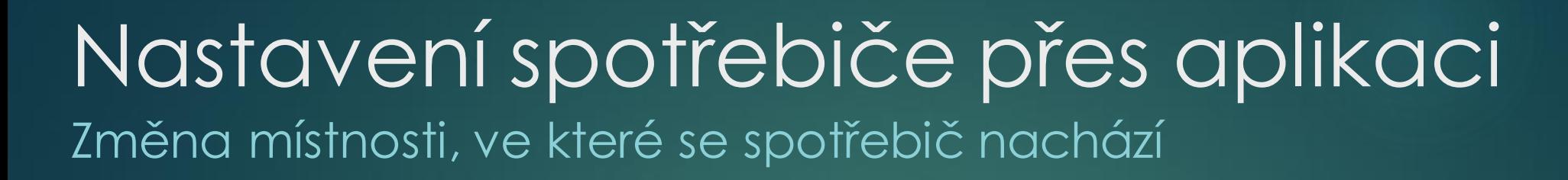

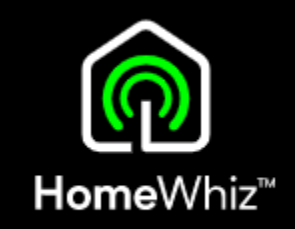

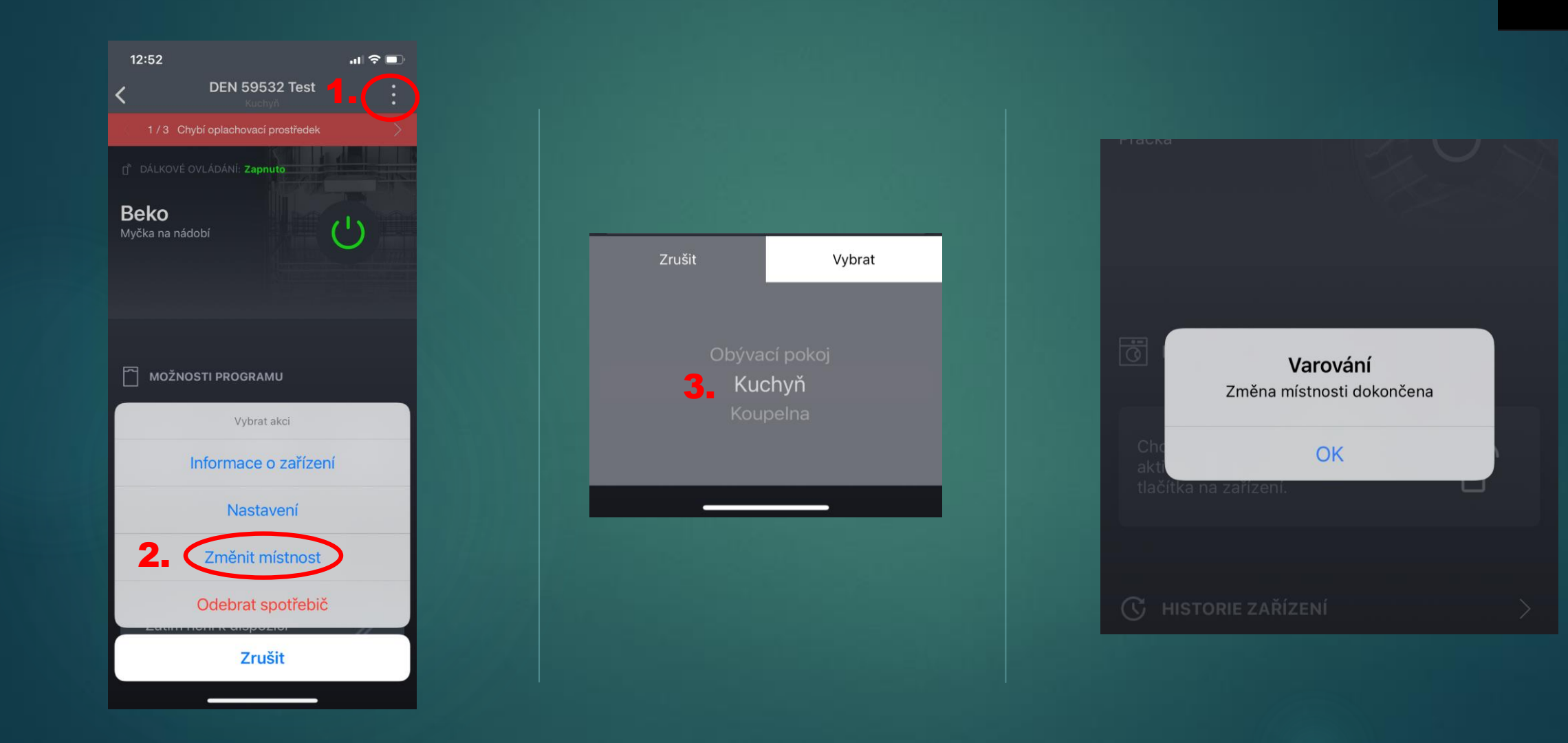

#### Sensitivity: Public

22/29

### Stahování programů Postup 1/2

 $12:22$ 

**Beko** 

Myčka na nádobí

 $\circ$ 

Oblíbené

- Lze pouze u spárovaného a připojeného spotřebiče při aktivním dálkovém ovládání.
- Klikněte na spotřebič, poté vpravo nahoře na 3 tečky a v menu vyberte nastavení.
- Dále pak na Nastavení staženého programu.

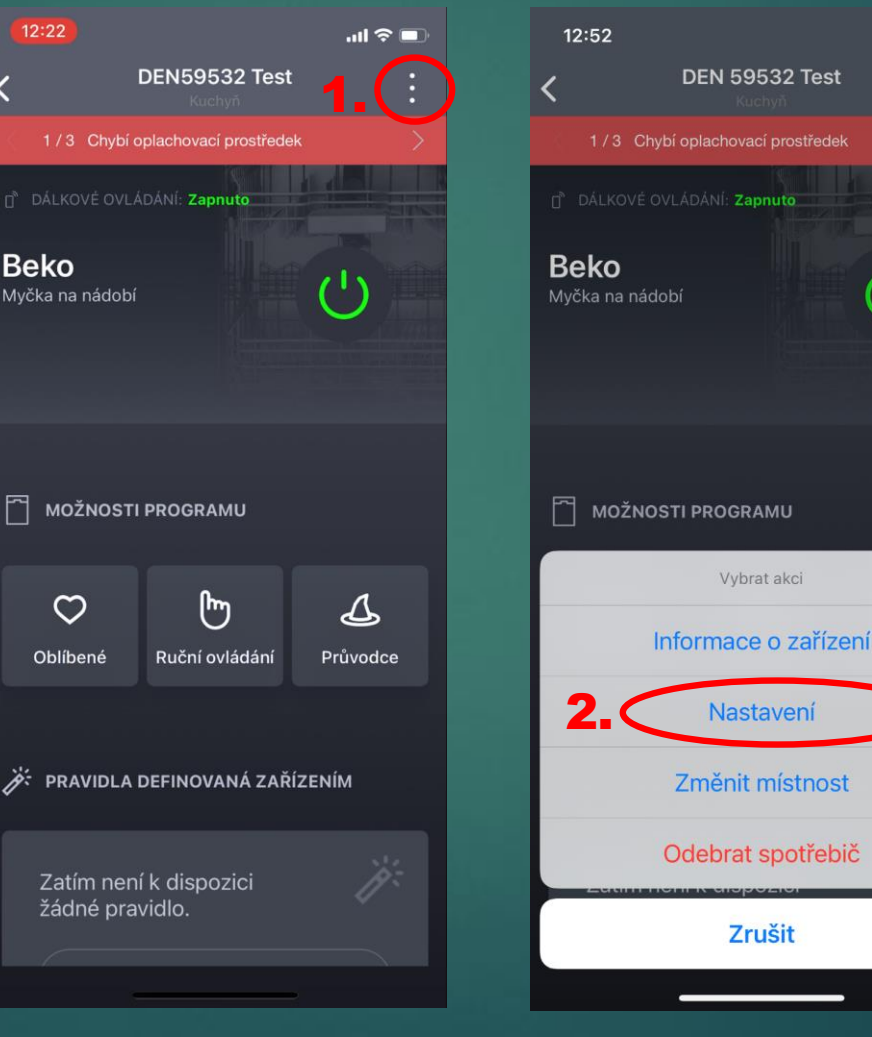

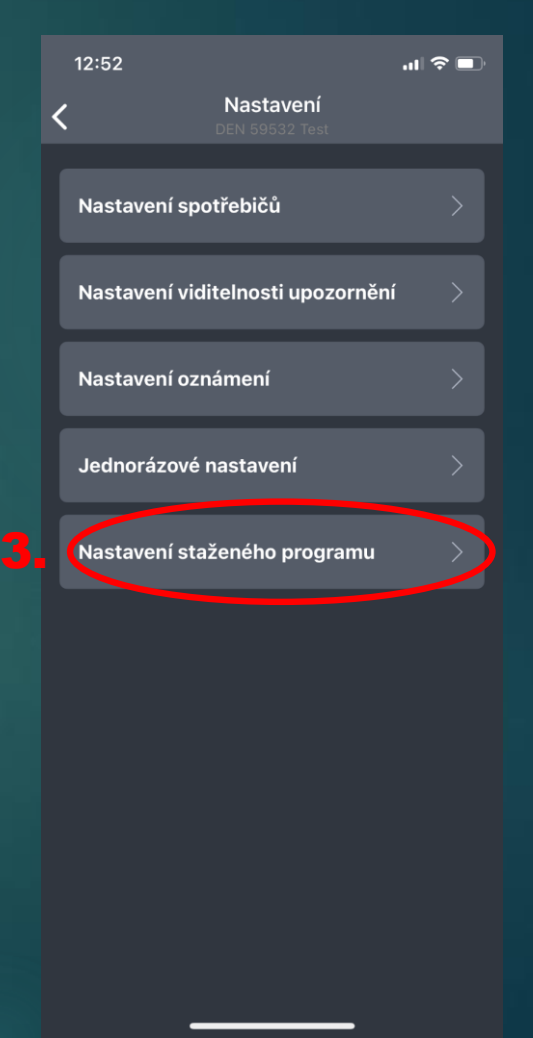

 $\blacksquare$   $\widehat{\mathcal{F}}$   $\blacksquare$ 

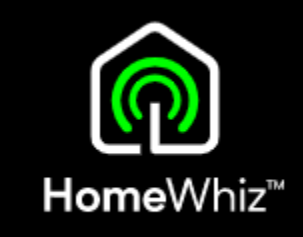

### Stahování programů Postup 2/2

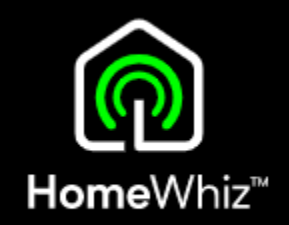

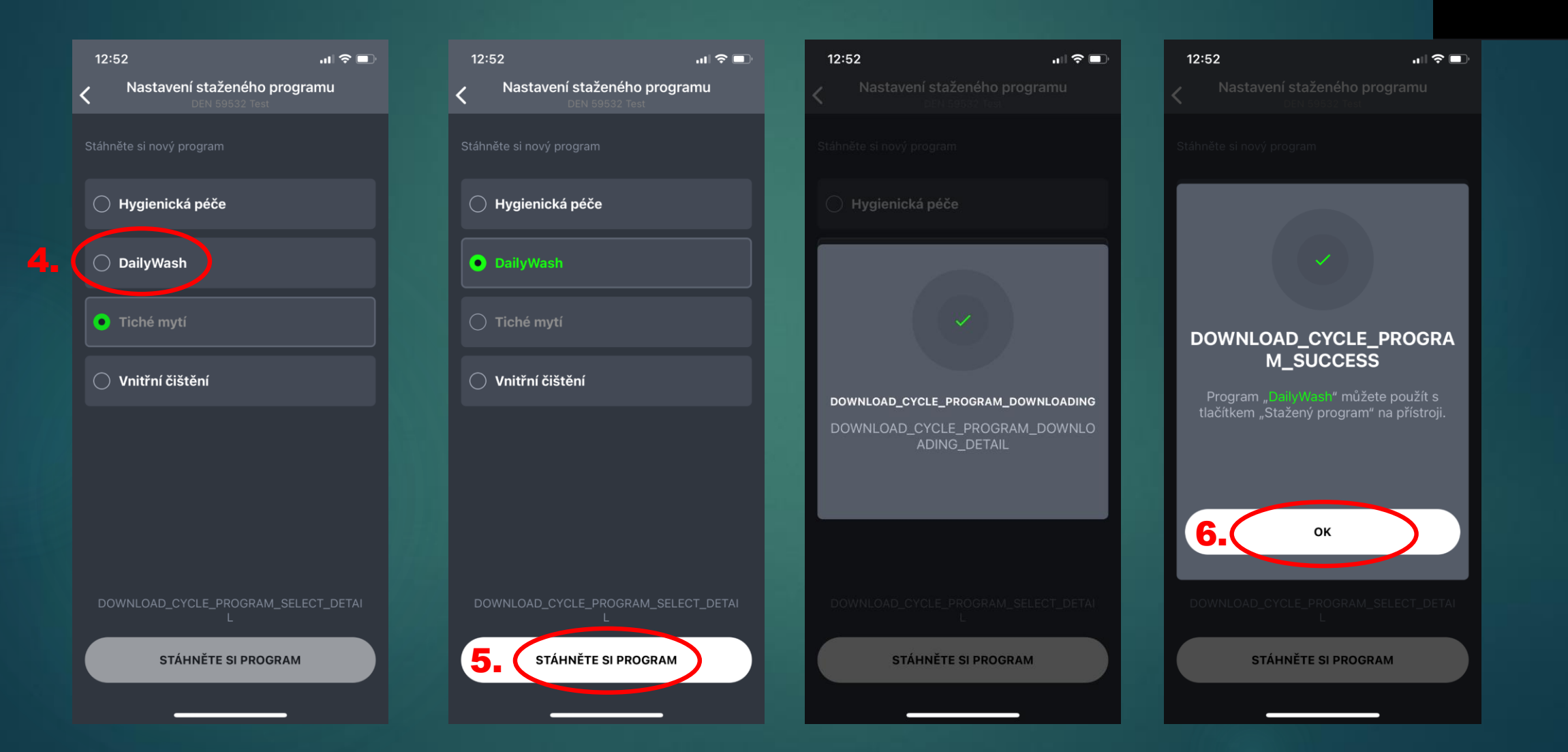

### Odstranění spotřebiče spotřebiče z HomeWhiz Odstranění přes aplikaci

- Klikněte na spotřebič, který chcete odebrat.
- Poté klikněte na 3 tečky vpravo nahoře, kde se Vám zobrazí menu.
- Vyberte Odebrat spotřebič a potvrďte.

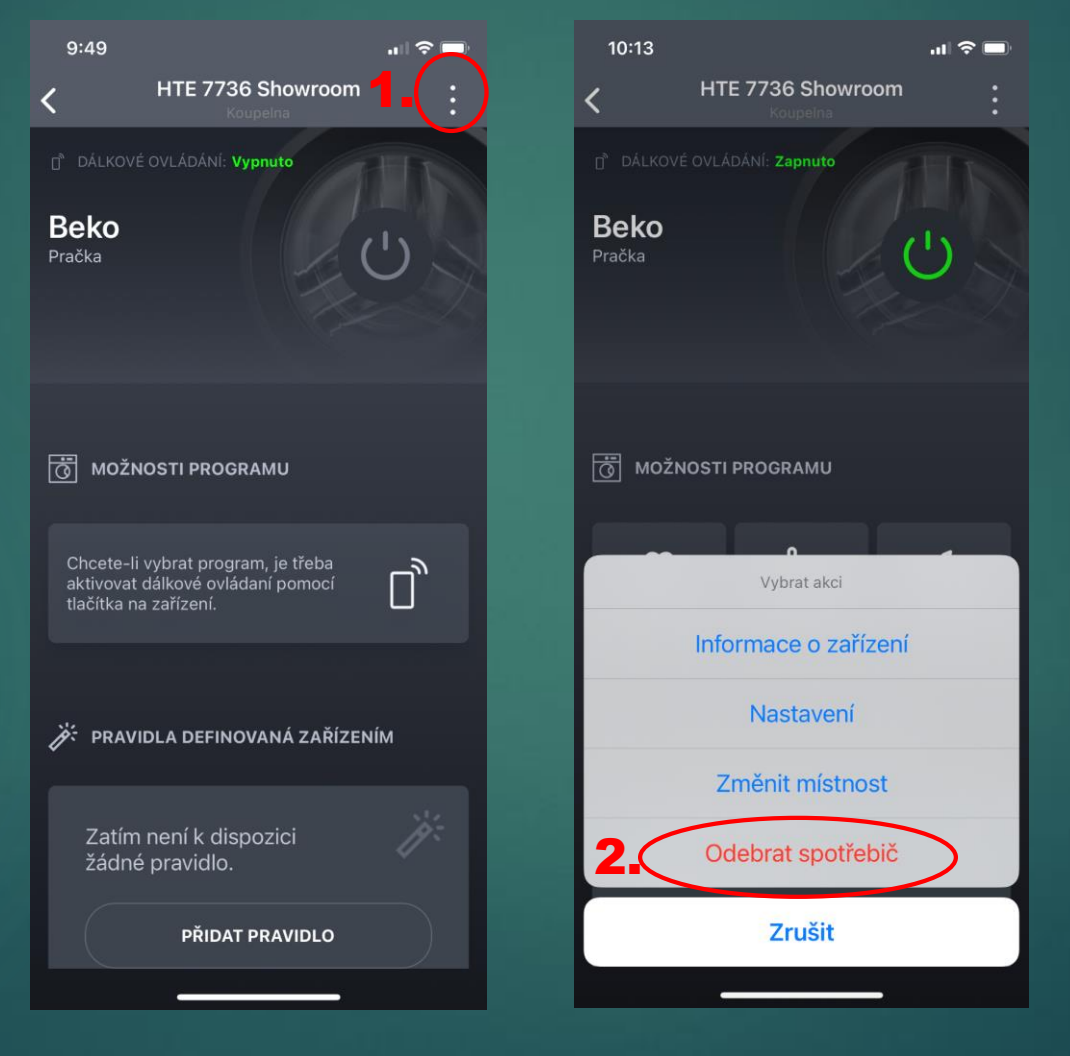

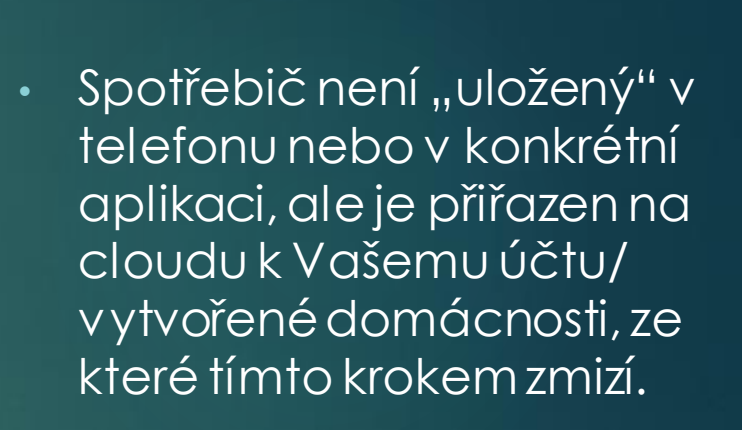

• Odstraněním spotřebič zmizí i ostatním uživatelům, pokud je s nimi domácnost sdílena.

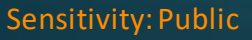

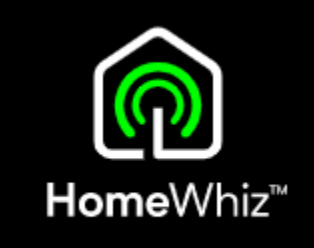

### Odstranění spotřebiče z HomeWhiz Odstranění přímo na ovládacím panelu myčky

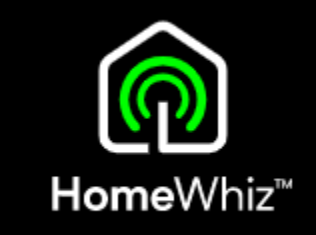

- Spotřebiče připojené k internetu lze odstranit i přímo příkazem na panelu.
- Ujistěte se že je na myčce aktivní Wi-Fi, tj. že svítí na displeji tento symbol.

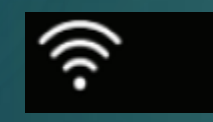

• Při zapnuté myčce stiskněte a dlouze podržte současně tlačítko Homewhiz a tlačítko pro pohyb v nastavení.

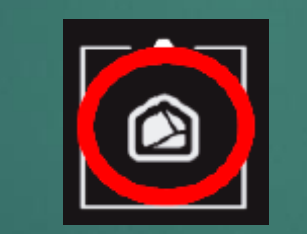

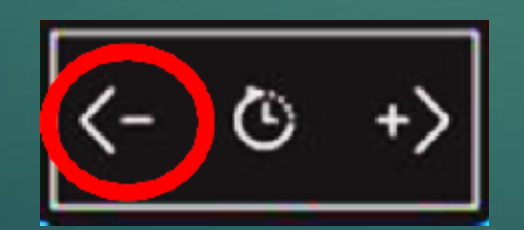

• Na displeji se odpočítá 5 vteřin, proběhne animace a po jejím skončení bylo odstranění spotřebiče z HomeWhiz účtu/domácnosti dokonáno.

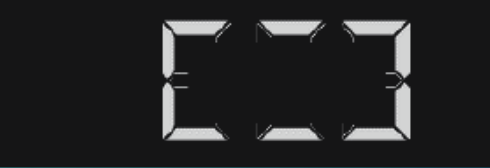

- Tímto krokem se smaže i Wi-Fi spojení mezi myčkou a Vaším routerem.
- Spotřebič nebyl "uložený" přímo v telefonu nebo v aplikaci, ale byl přiřazen na cloudu k Vašemu účtu/ vytvořené domácnosti, ze které tímto krokem zmizí.

# Důležité informace

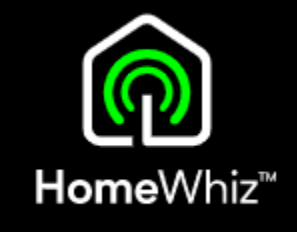

• Pokud chcete myčku vypnout, ale stále ji i poté ovládat přes aplikaci (později na dálku spustit), je nutné myčku vypnout v aplikaci přes toto tlačítko:

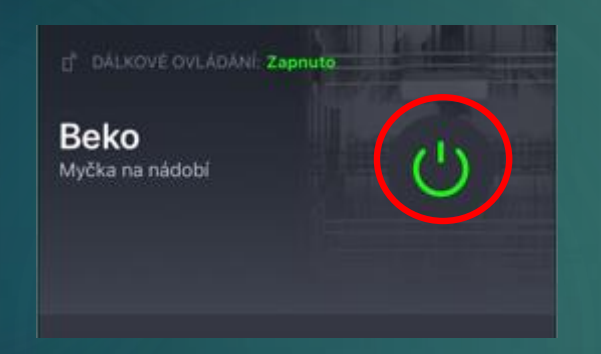

• Pokud by se myčka vypnula na ovládacím panelu nebo pokud se otevřou dvířka myčky, dálkové ovládání se zruší. • Pokud je myčka připojena na domácí Wi-Fi síť, bude svítit ikona Wi-Fi na displeji myčky.

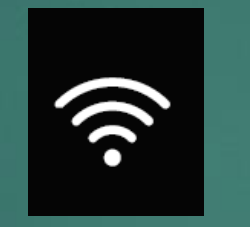

- Pokud ikona Wi-Fi bliká, je Wi-Fi na myčce zapnuté, ale není navázáno spojení (odpojený router, změna hesla apod.)
- Wi-Fi připojení myčky k internetu lze zapnout nebo vypnout v nastavení myčky na ovládacím panelu, kde se nastavuje tvrdost vody a další funkce.
- Pokud se Wi-Fi v nastavení vypne, ikona přestane svítit, myčka nebude připojena k Vaší Wi-Fi a nepůjde dálkově ovládat.

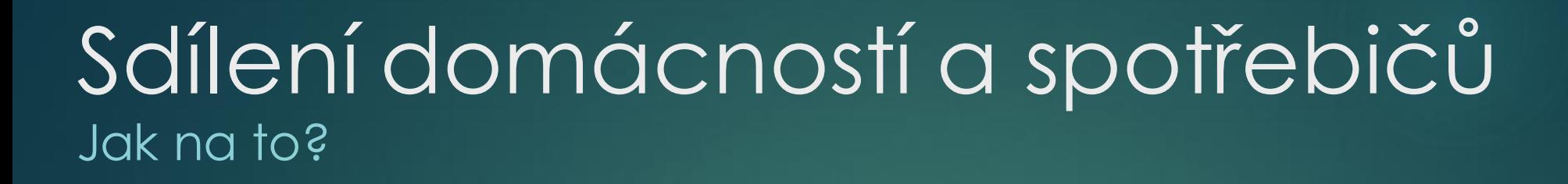

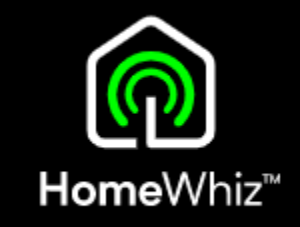

- Pokud chce stejný spotřebič přes aplikaci ovládat vícero uživatelů, musejí v aplikaci sdílet stejnou "domácnost", kde se daný spotřebič nachází.
- Další uživatel (host), který se připojí do takové již vytvořené domácnosti, uvidí všechny spotřebiče, které byly do domácnosti přidané vlastníkem domácnosti, není tedy nutná jejich další registrace.
- Spotřebiče jsou vázány k domácnosti, nikoliv ke konkrétnímu telefonu/aplikaci/uživateli.

• Pro sdílení je tedy nutné, aby si další uživatel daného spotřebiče nevytvářel svou vlastní domácnost, ale při registraci požádal o přístup do již vytvořené domácnosti s daným spotřebičem, což se dělá při zakládání účtu, kde je volba, jestli chcete vytvořit vlastní domácnost nebo se připojit do stávající domácnosti (požádat o přístup).

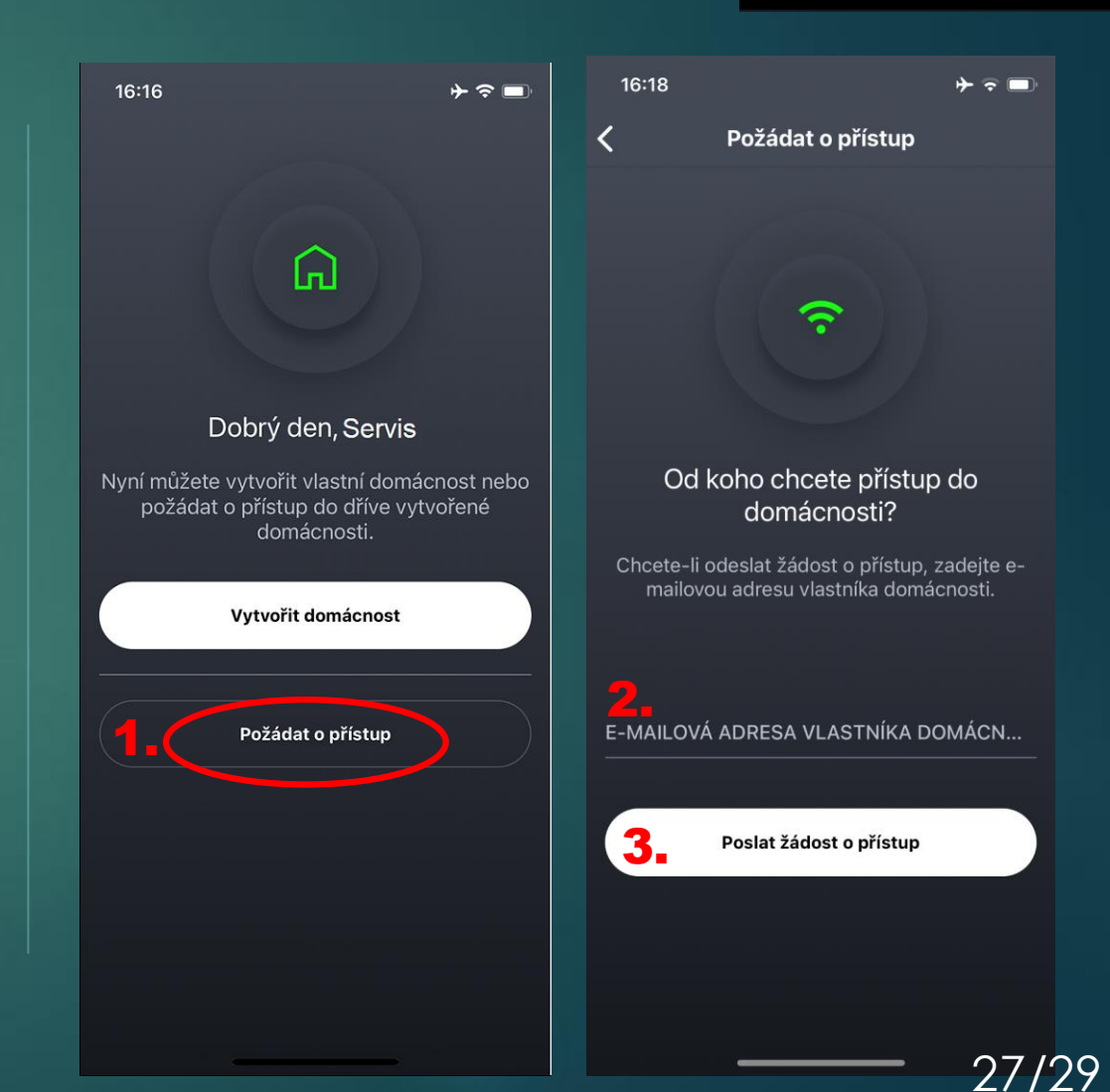

### Sdílení domácností a spotřebičů Jak na to?

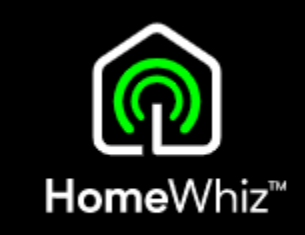

- Po kliknutí na "požádat o přístup", zadá žadatel emailovou adresu vlastníka domácnosti a tomu následně přijde do emailu požadavek na schválení, který když potvrdí, tak se žadatel po restartu aplikace "objeví" rovnou v dané domácnosti a uvidí všechny zaregistrované spotřebiče, které může ovládat.
- Požadavek dorazí vlastníkovi z emailu [info@homewhiz.com](mailto:info@homewhiz.com)
- V předmětu bude "Potvrzení žádosti o přístup do domácnosti SmartHome".
- Vlastník může požadavek přijmout či odmítnout.
- Žadateli následně přijde email s potvrzením, že byl jeho požadavek potvrzen či zamítnut.
- Pokud si další uživatel stihl vytvořit svou vlastní domácnost, nemůže se už bohužel připojit do jiné domácnosti nebo být ve dvou zároveň, ani tu svoji opustit a přidat se jinam.
- Jediným řešením v takovém případě je založit si další účet s jinou emailovou adresou a s tou se při registraci účtu hned na začátku přidat do jiné domácnosti (požádat o přístup).
- V případě pokusu o připojení ke spotřebiči, který má už někdo jiný v domácnosti, aplikace párování ukončí s tím, že spotřebič nelze přidat – patří do jiné domácnosti.

### Odstraňování problémů Nejčastější chyby

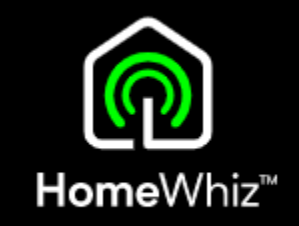

- Myčka je připojována na Wi-Fi v pásmu 5GHz, které není podporováno, je nutné použít WiFi v pásmu 2,4GHz.
- Při registraci je telefon připojen k jiné Wi-Fi, než ke které se připojuje myčka.
- Myčka se nechce připojit k domácí Wi-Fi, píše špatné heslo v aplikaci je nejspíše uloženo nesprávného heslo při výběru domácí Wi-Fi neklikejte na nabízenou uloženou síť, ale zvolte "Ne, vybrat jinou" a poté vyberte Vaši síť, kde to po vás bude následně žádat zadat správné heslo.
- Nelze aktivovat dálkové ovládání z důvodu vypnuté Wi-Fi na myčce je nutné zapnutí Wi-Fi v nastavení myčky.
- Bliká ikona WiFi na displeji nejspíše došlo ke změně v nastavení v routeru (změna hesla, názvu Wi-fi sítě..) a myčka se proto nemůže připojit – myčku odeberte z aplikace a přidejte ji znovu s novým nastavením .
- Nelze myčku přidat do aplikace dalšímu členu rodiny je nutné sdílet domácnost, ve které se myčka nachází s daným uživatele viz postup v tomto návodu. Myčka může být pouze v jedné "domácnosti".
- Při registraci spotřebiče je nutné mít zapnuté polohové služby minimálně při používání aplikace HomeWhiz, jinak aplikace může ukázat chybu.
- Při registraci myčky do aplikace nevidím Wi-Fi, kterou má myčka vysílat není aktivní párovací režim nebo se ukončil při delší nečinnosti – nutná jeho aktivace dle postupu v tomto návodu.

#### Sensitivity: Public